### 【物品・役務】指名競争入札 操作マニュアル

・最低入札額が予定価格に達しなかった場合の流れ 【予定価格が事後公表の場合】 1回目入札(不調)→2回目入札(不調)→随意契約に移行 →1回目見積書提出(不調)→2回目見積書提出(最後) ※再入札または不落随契となる場合、電話またはメールにより 通知します。開札当日は連絡がつく体制を整えてください。

#### ・紙による入札参加の注意

当分の間は紙(郵便)による参加も認めますが、電子による参 加者と不公平とならないよう、締切日時は電子と同一とします。 また、紙の場合、入札案件毎に「紙入札方式承認願」も併せて 提出する必要があります。尚、「紙入札方式承認願」の提出期 限は、入札案件毎に定めた入札参加受付期間までとします。

○指名競争入札の流れ

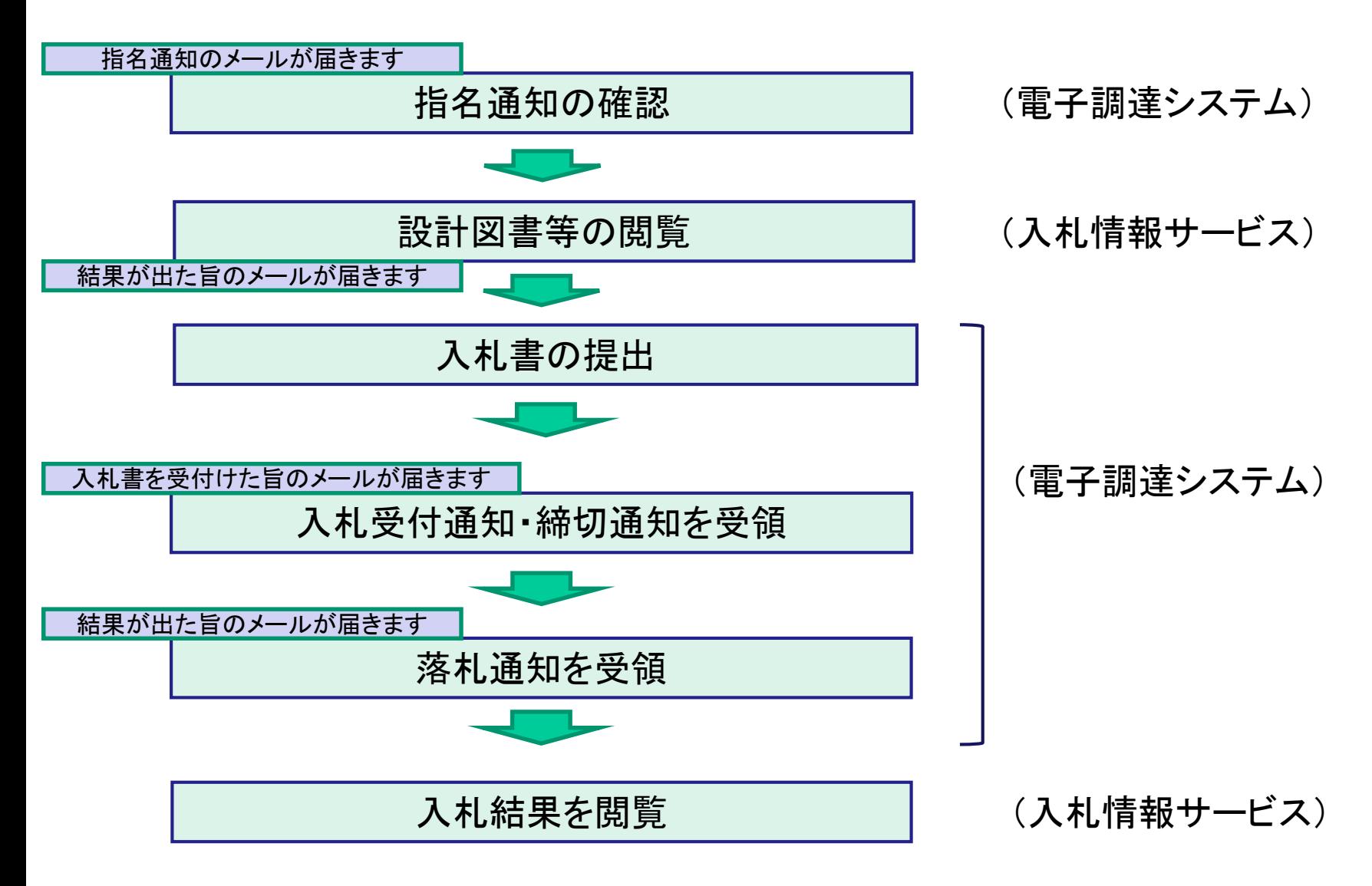

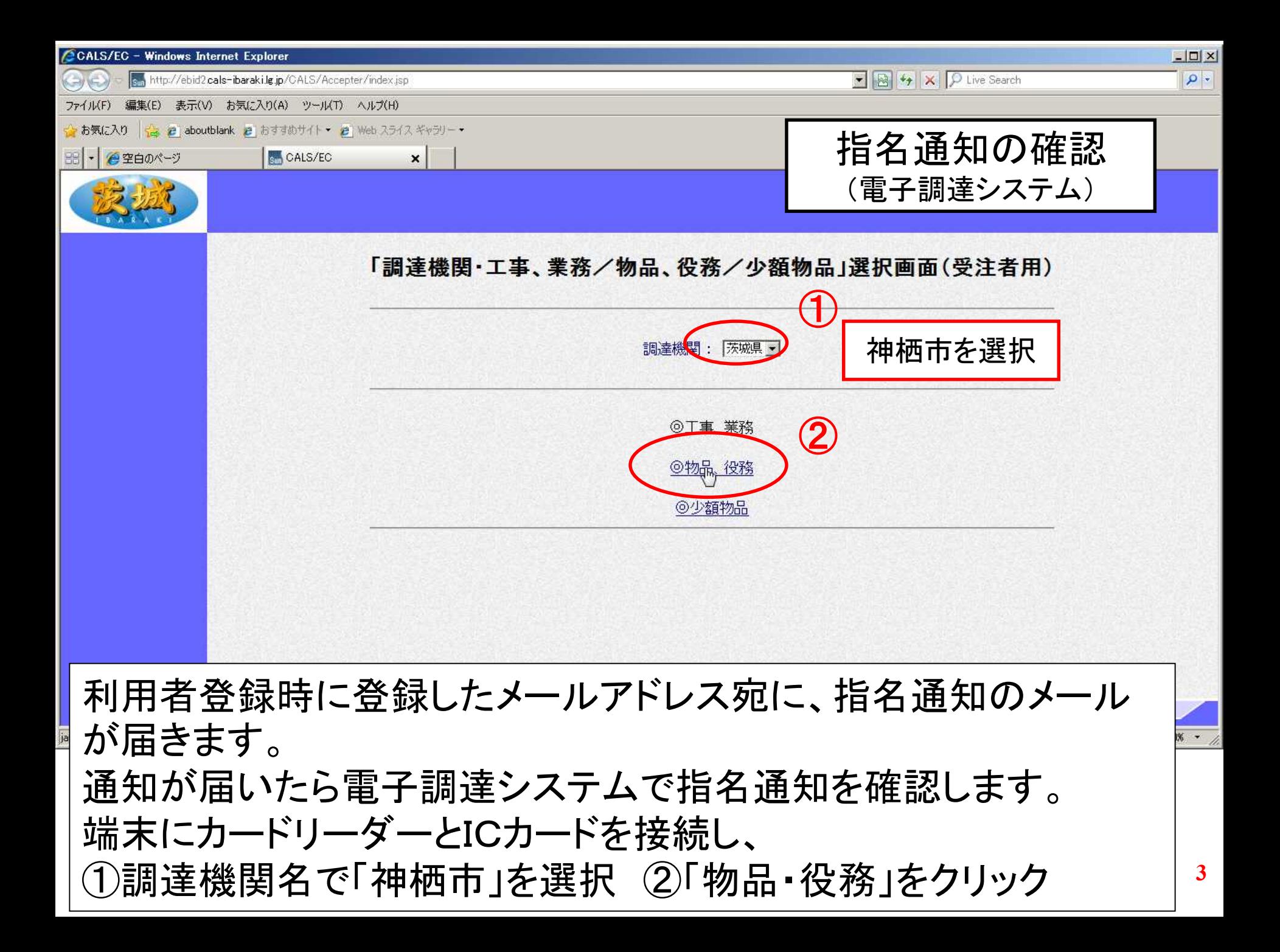

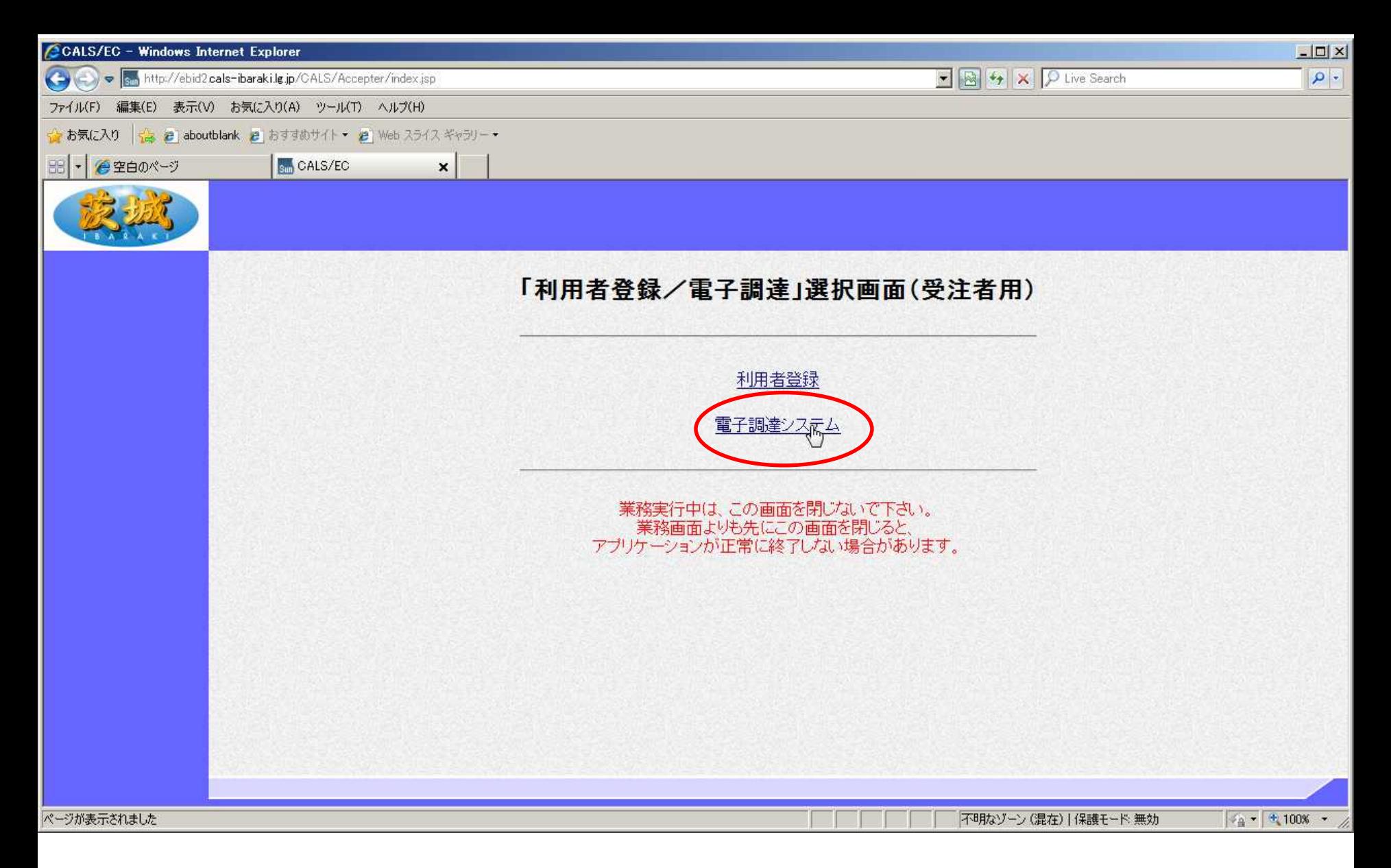

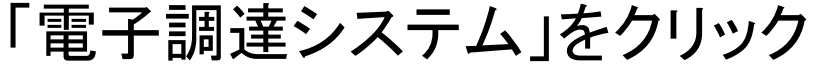

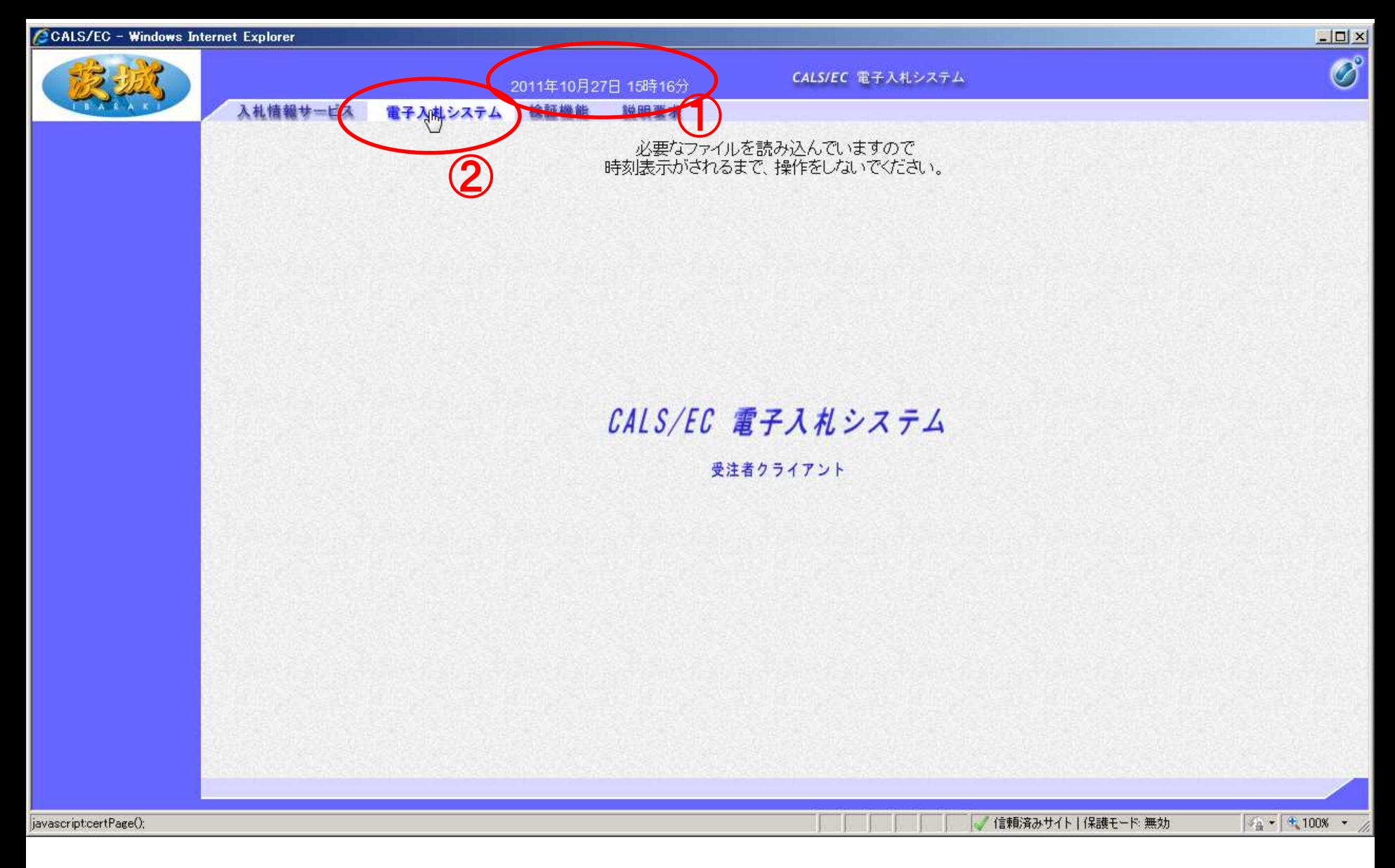

#### ①画面中央上部に日付が表示されたら ②「電子入札システム」タブをクリックします。

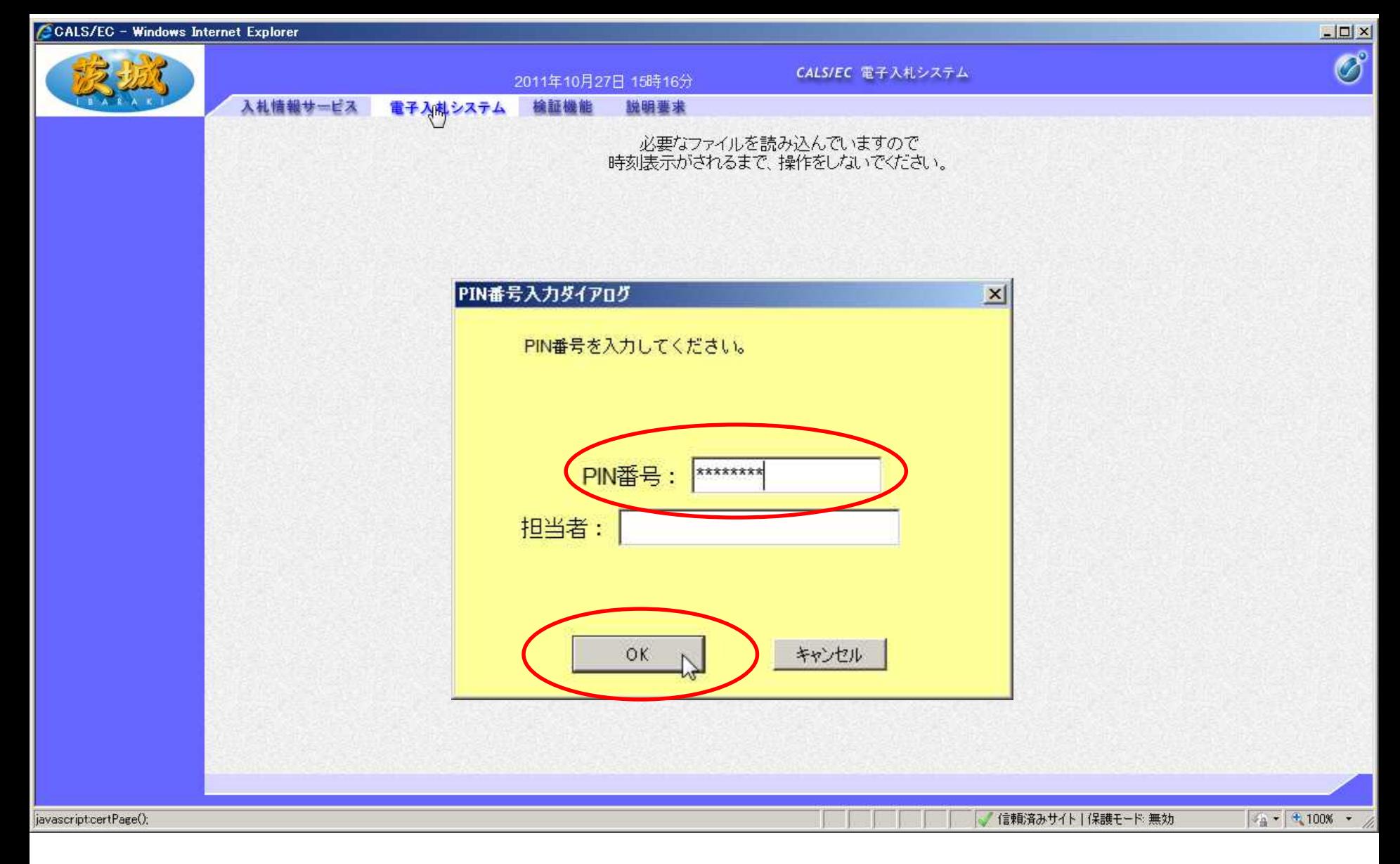

#### PIN番号入力ダイアログが表示されるので、 PIN番号を入力し、「OK」をクリック

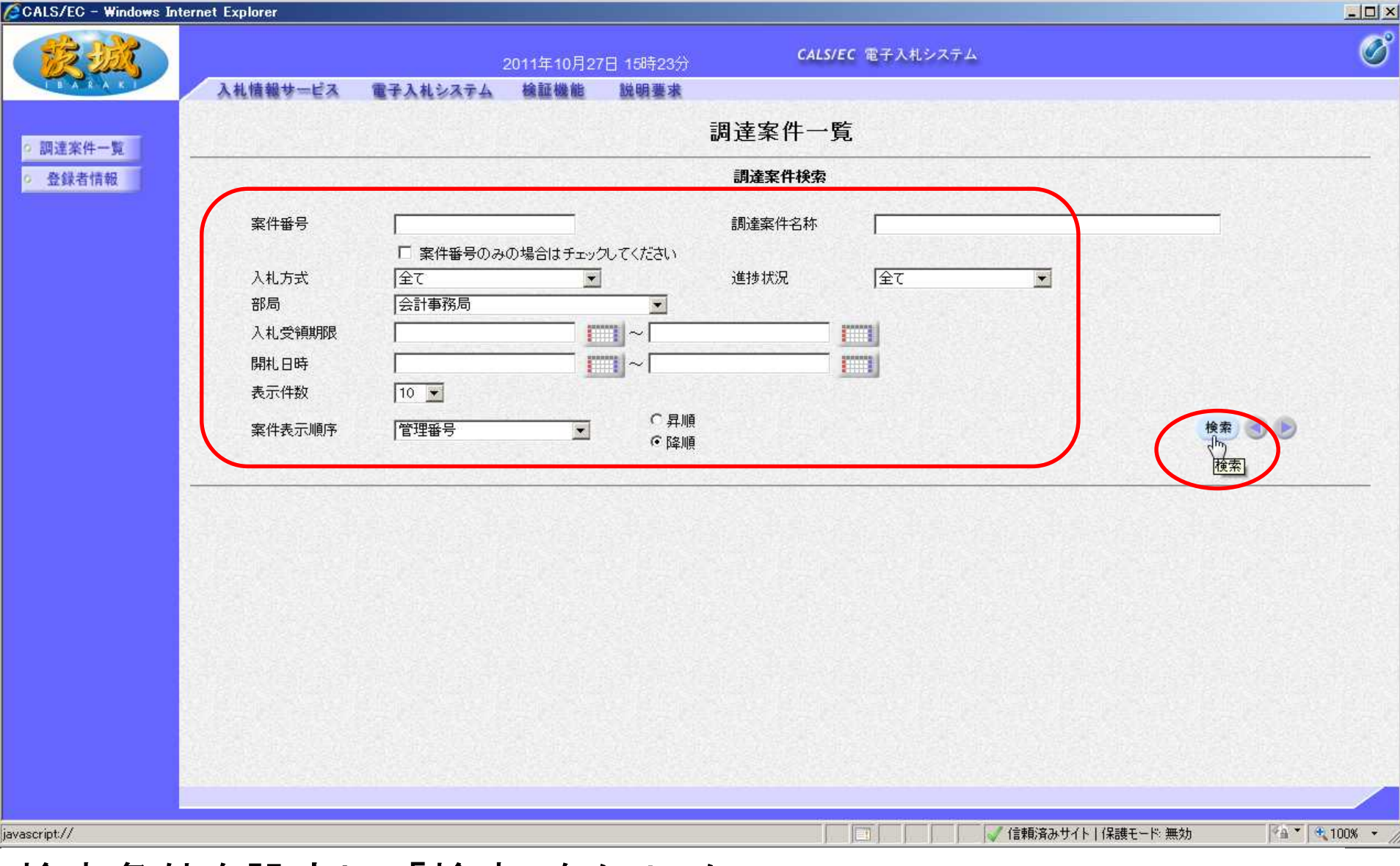

検索条件を設定し、「検索」をクリック 【注意】検索条件を設定しないと、過去からの全件が表示されます。 「開札日時」で検索するのが効率的です。

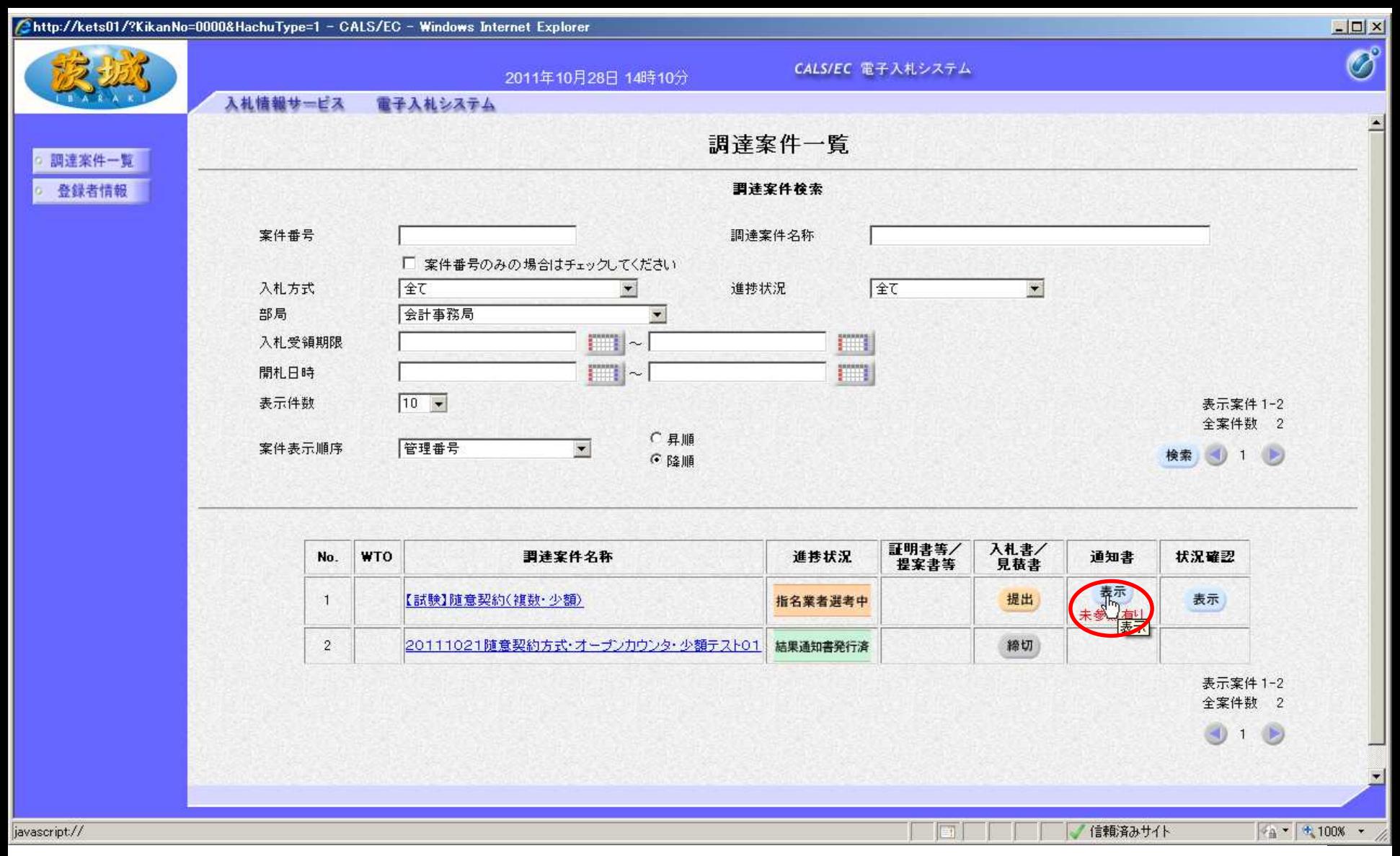

通知書欄の、「表示」をクリック

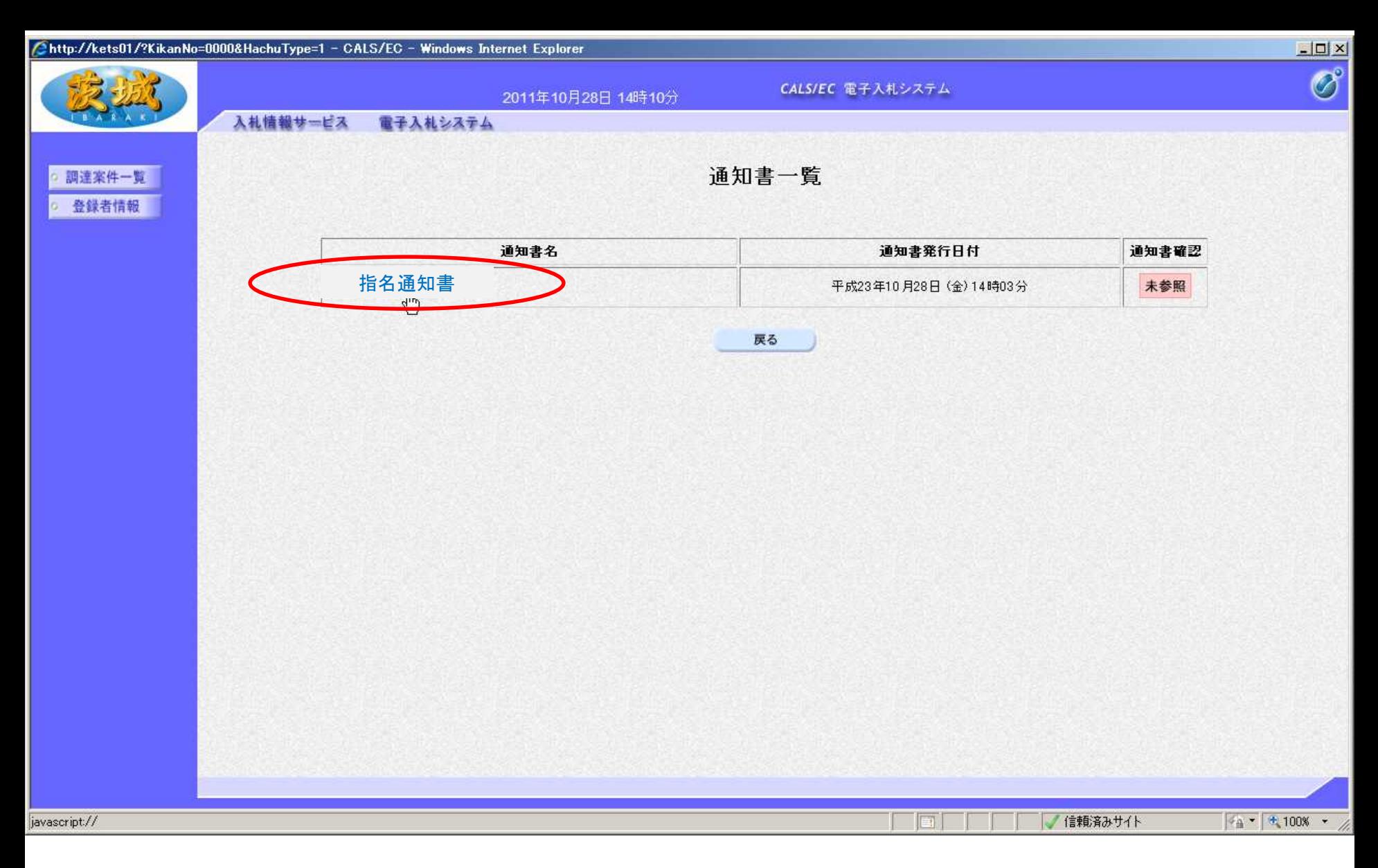

#### 「指名通知書」をクリック

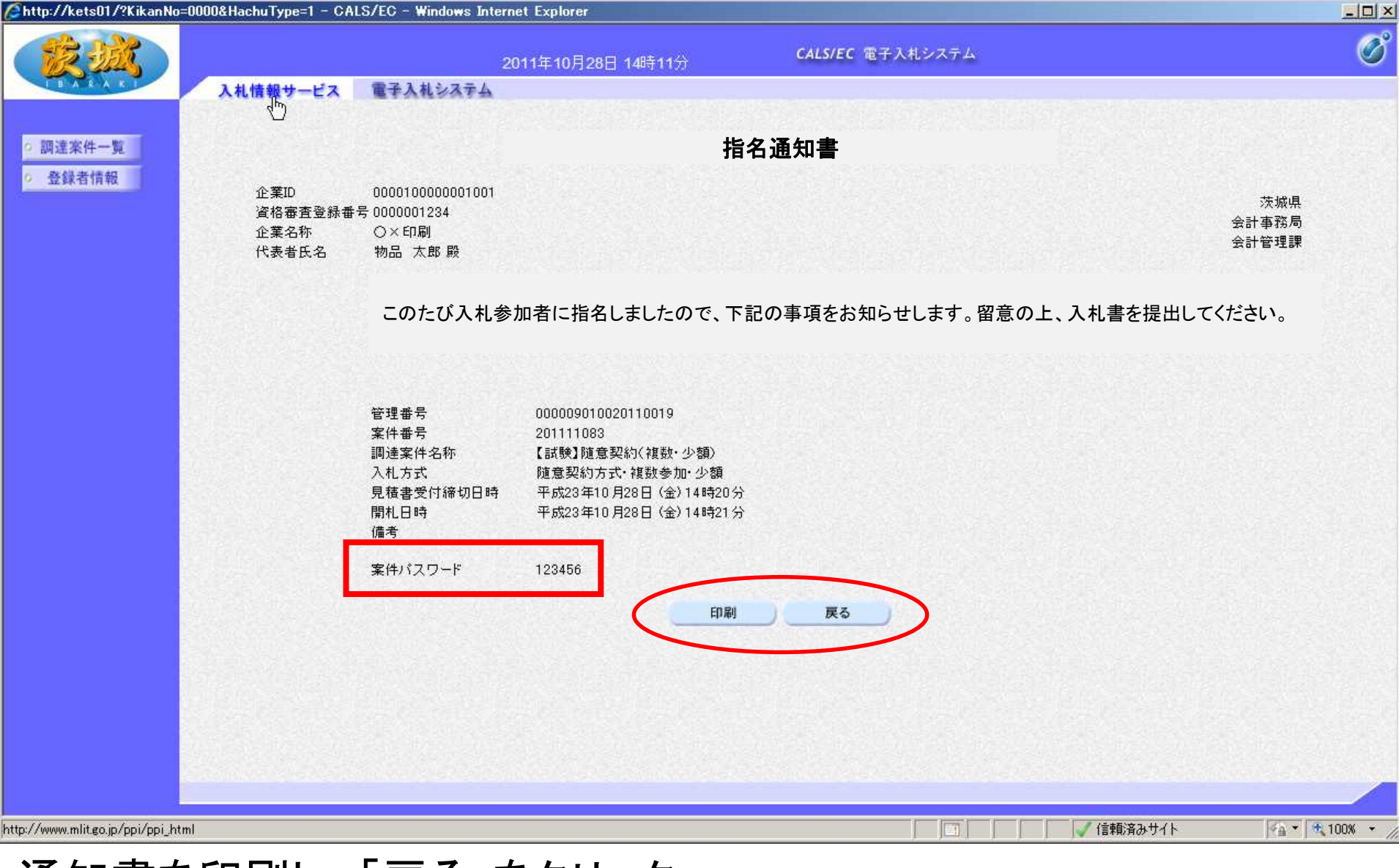

#### 通知書を印刷し、「戻る」をクリック 【注意】案件パスワードは、入札情報サービスで設計図書等を確認 するために必要です。

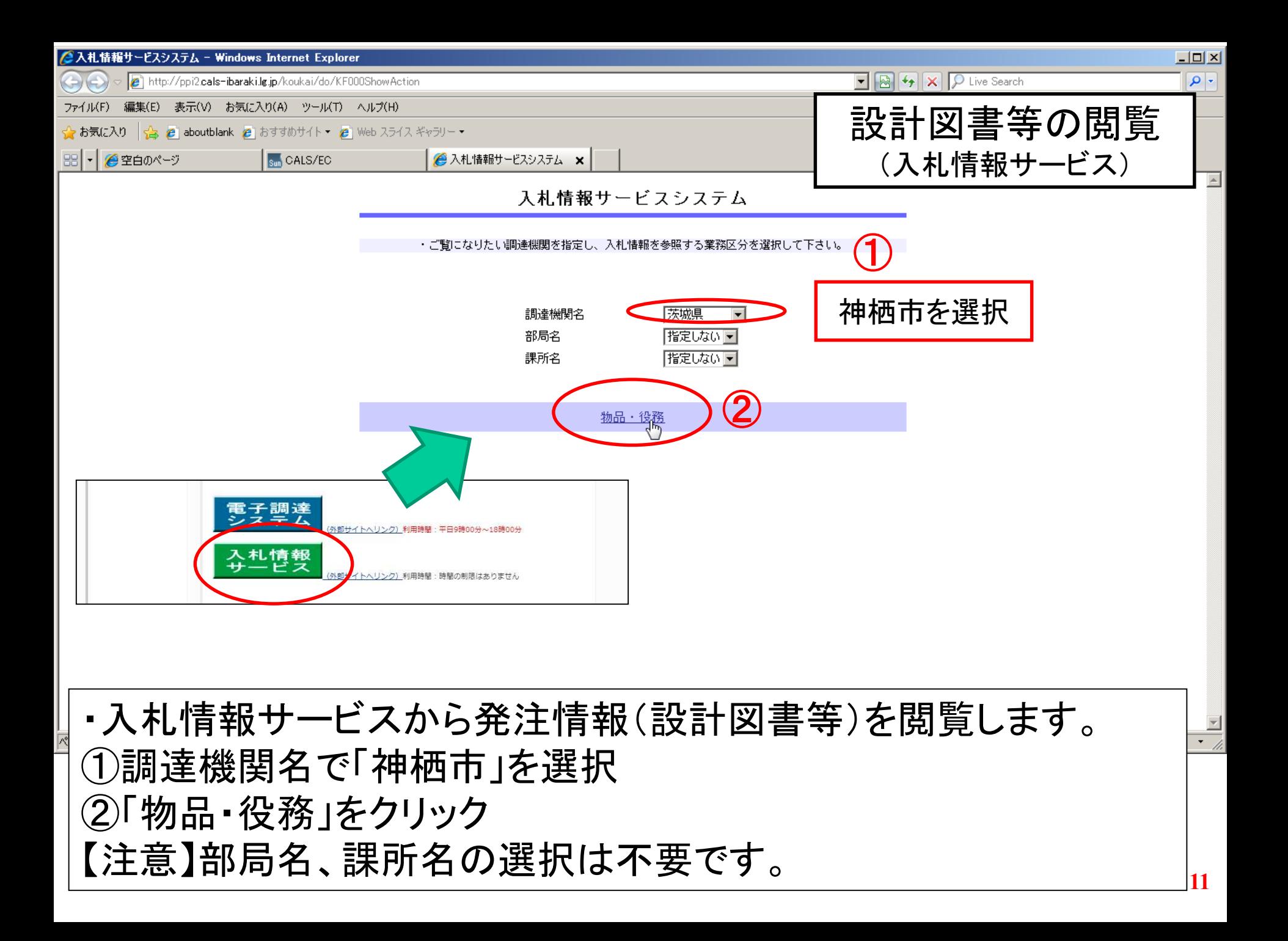

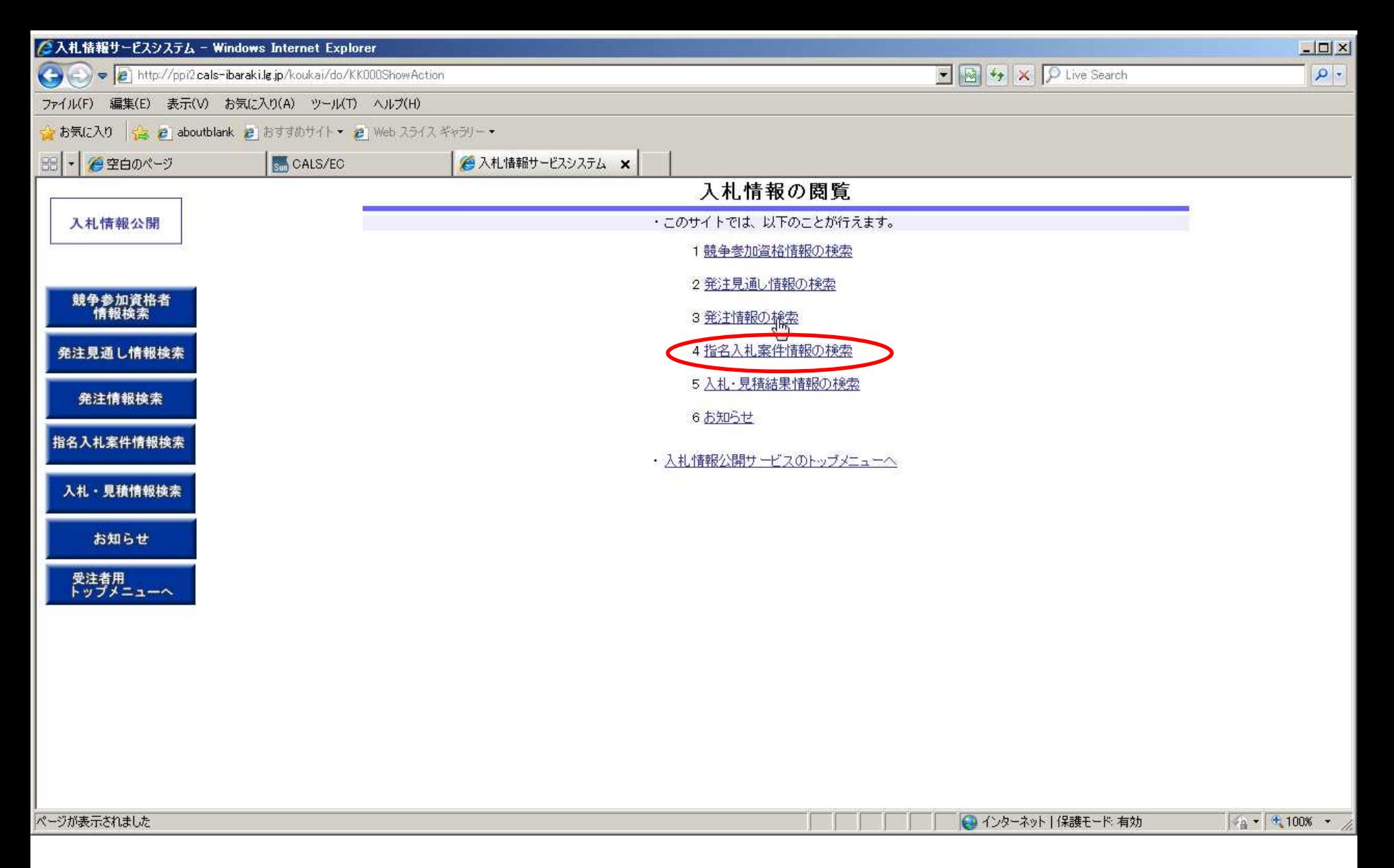

#### 「指名入札案件情報の検索」をクリック

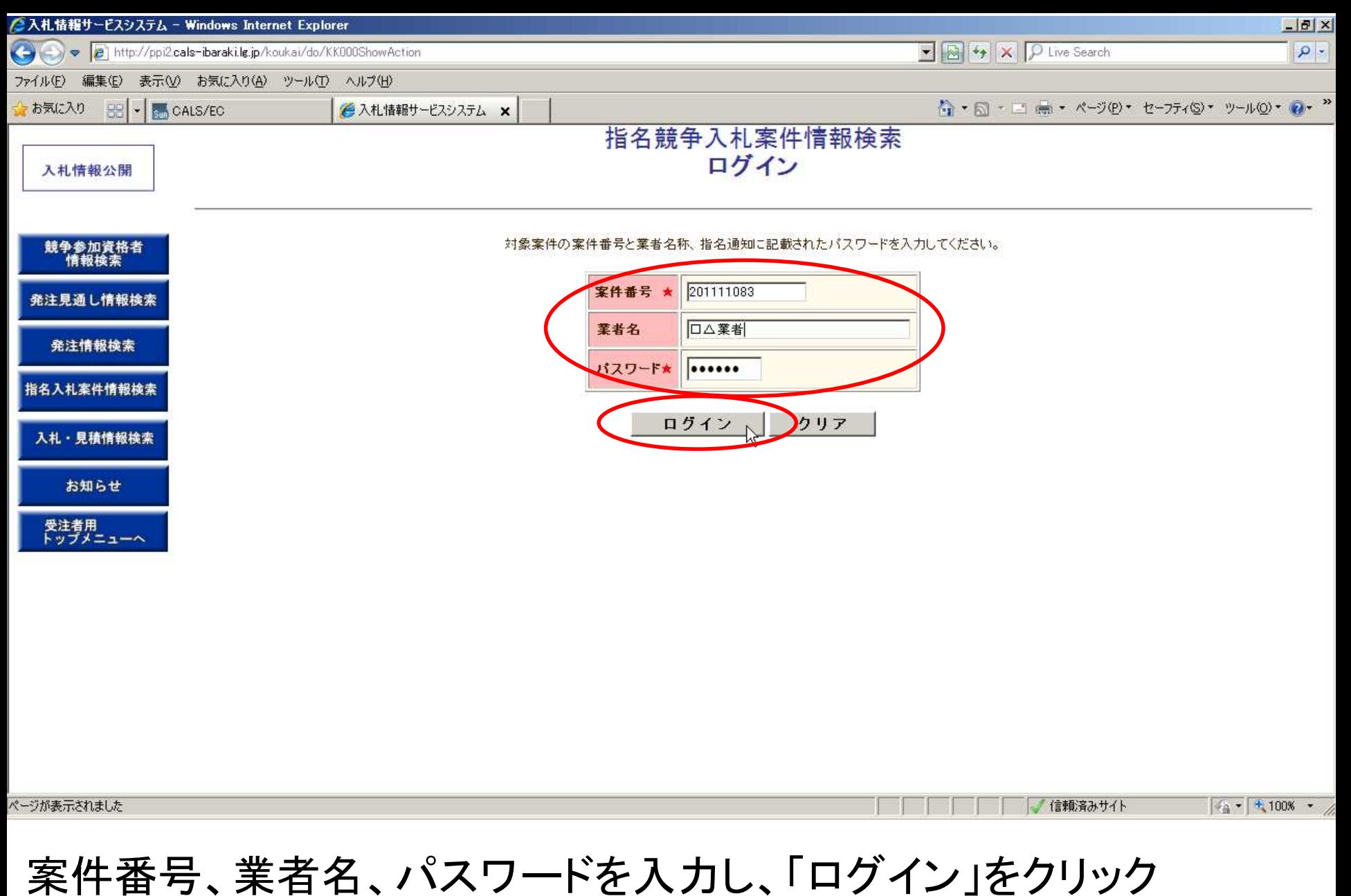

【注意】案件番号やパスワードは指名通知書に記載されています。

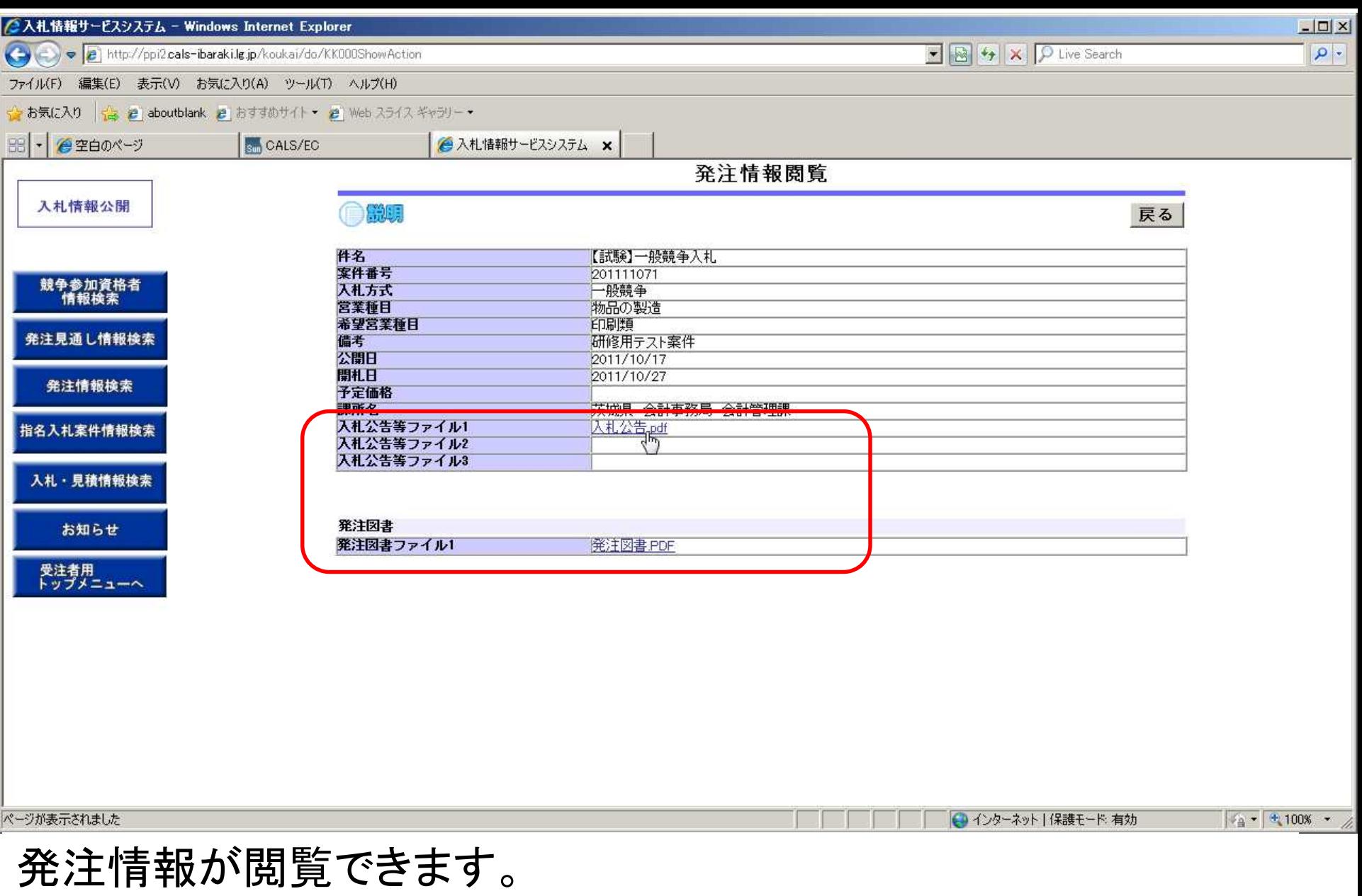

## 電子ファイルをダウンロードして閲覧します。 【注意】ファイルをダウンロードできるのは、指名を受けた業者のみです。

**14**

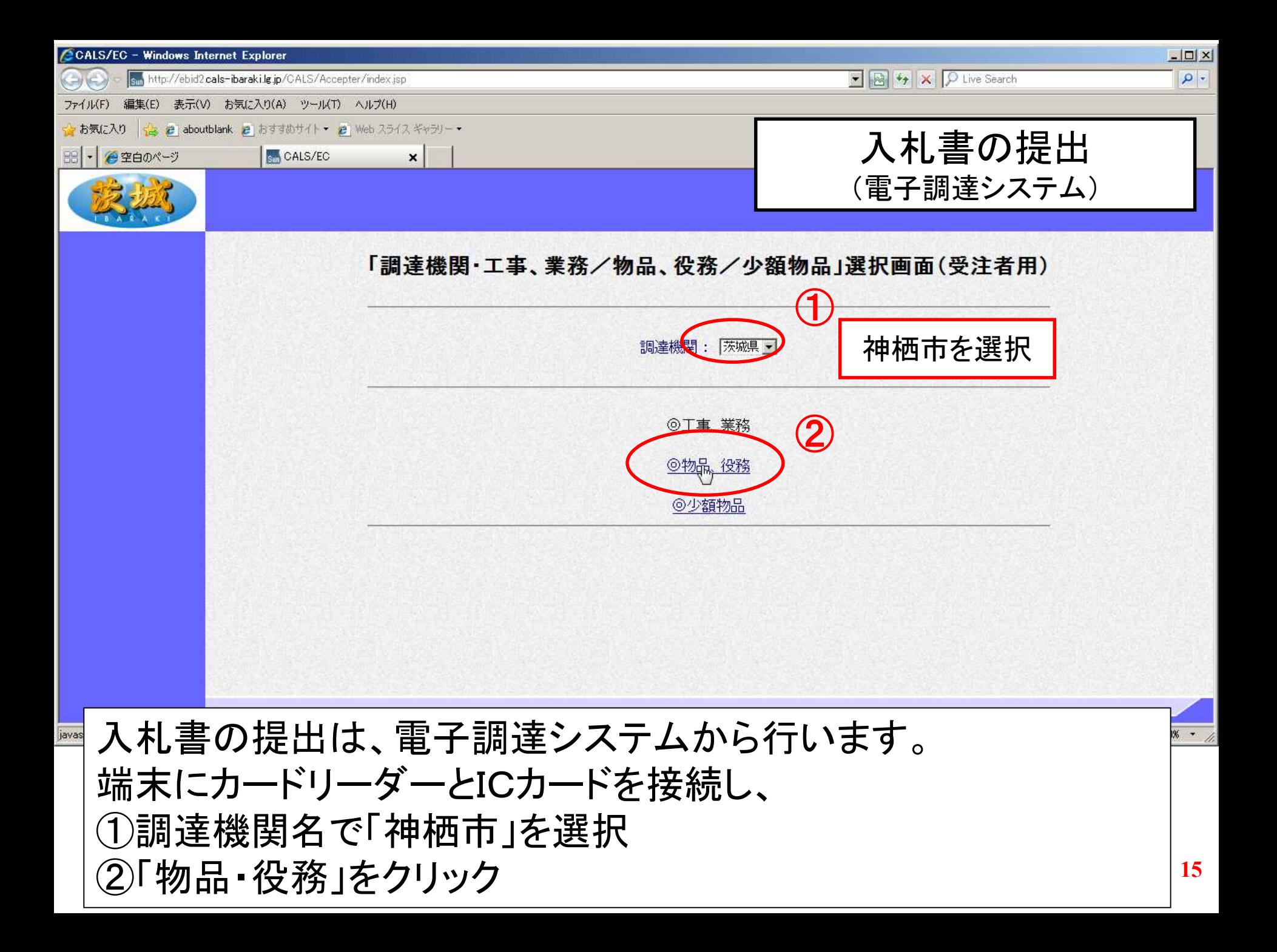

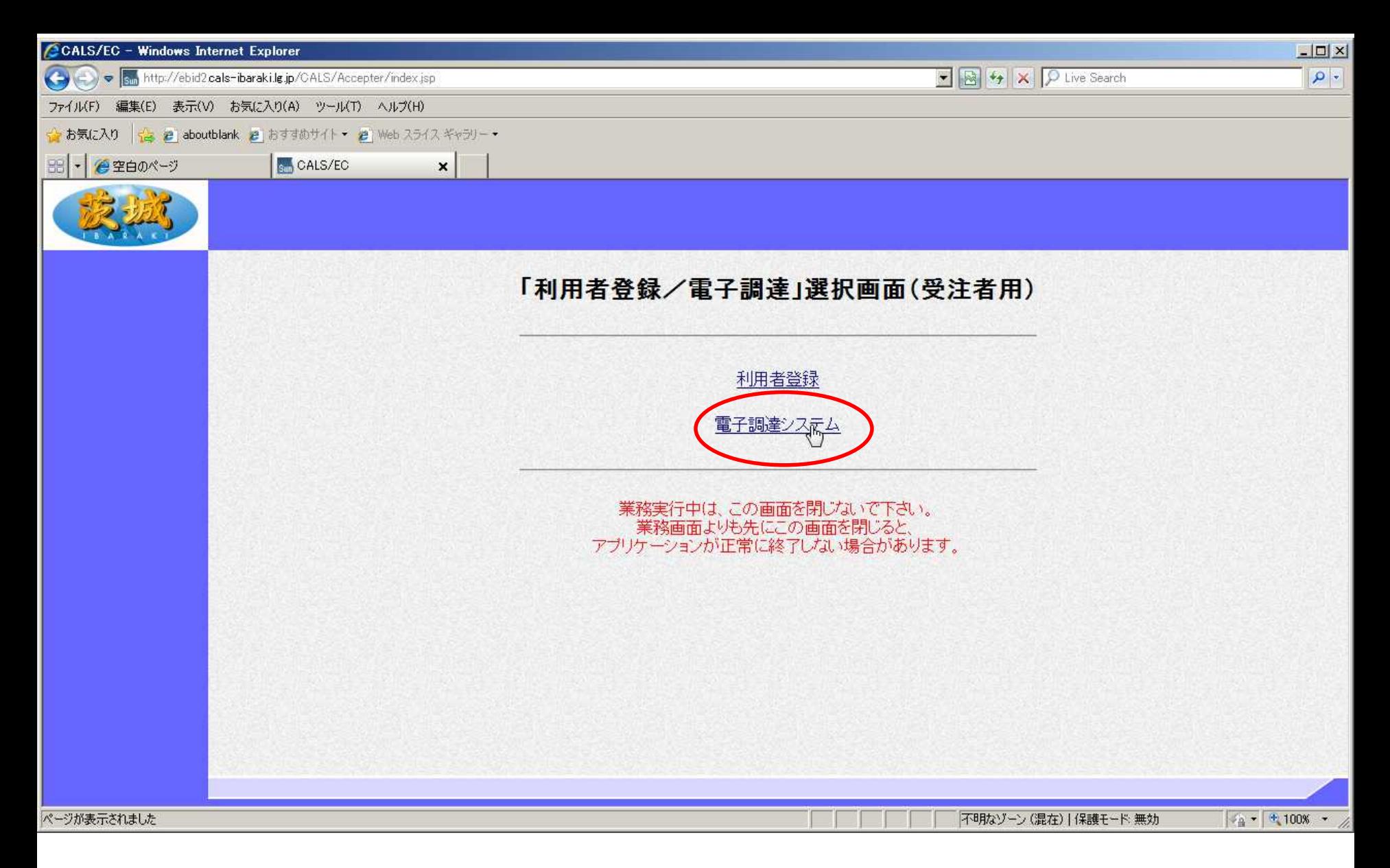

「電子調達システム」をクリック

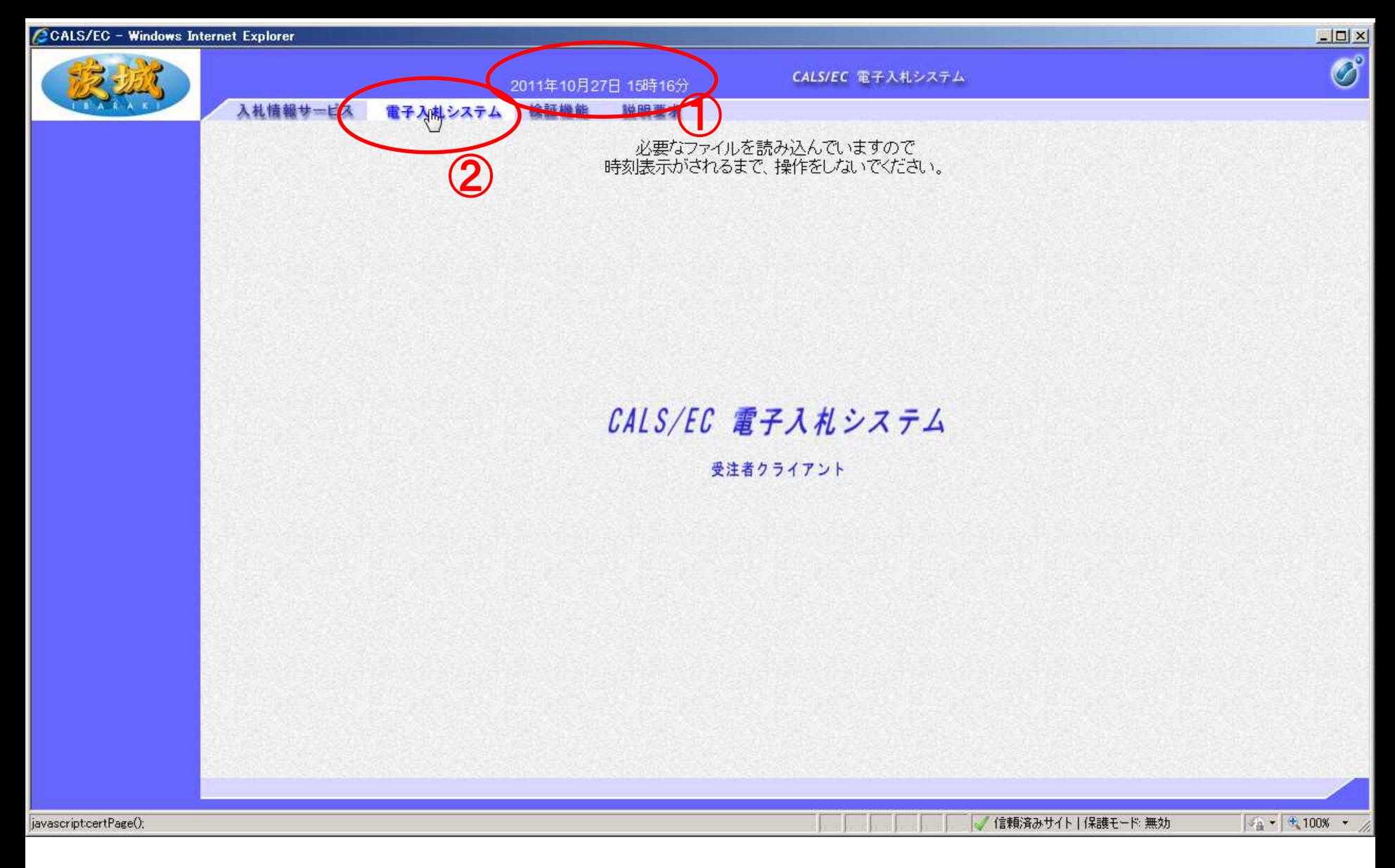

#### ①画面中央上部に日付が表示されたら ②「電子入札システム」タブをクリックします。

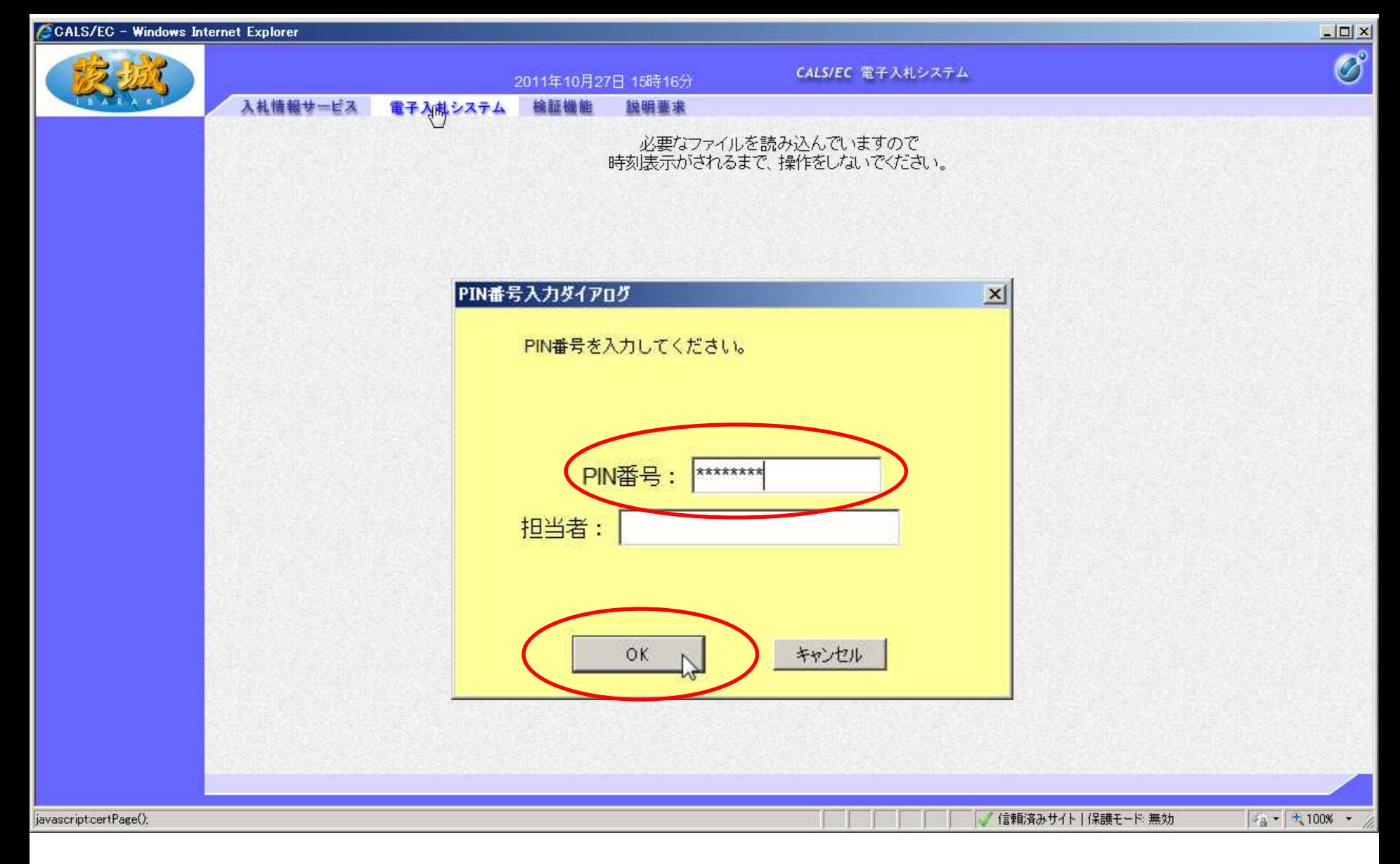

#### PIN番号入力ダイアログが表示されるので、 PIN番号を入力し、「OK」をクリック

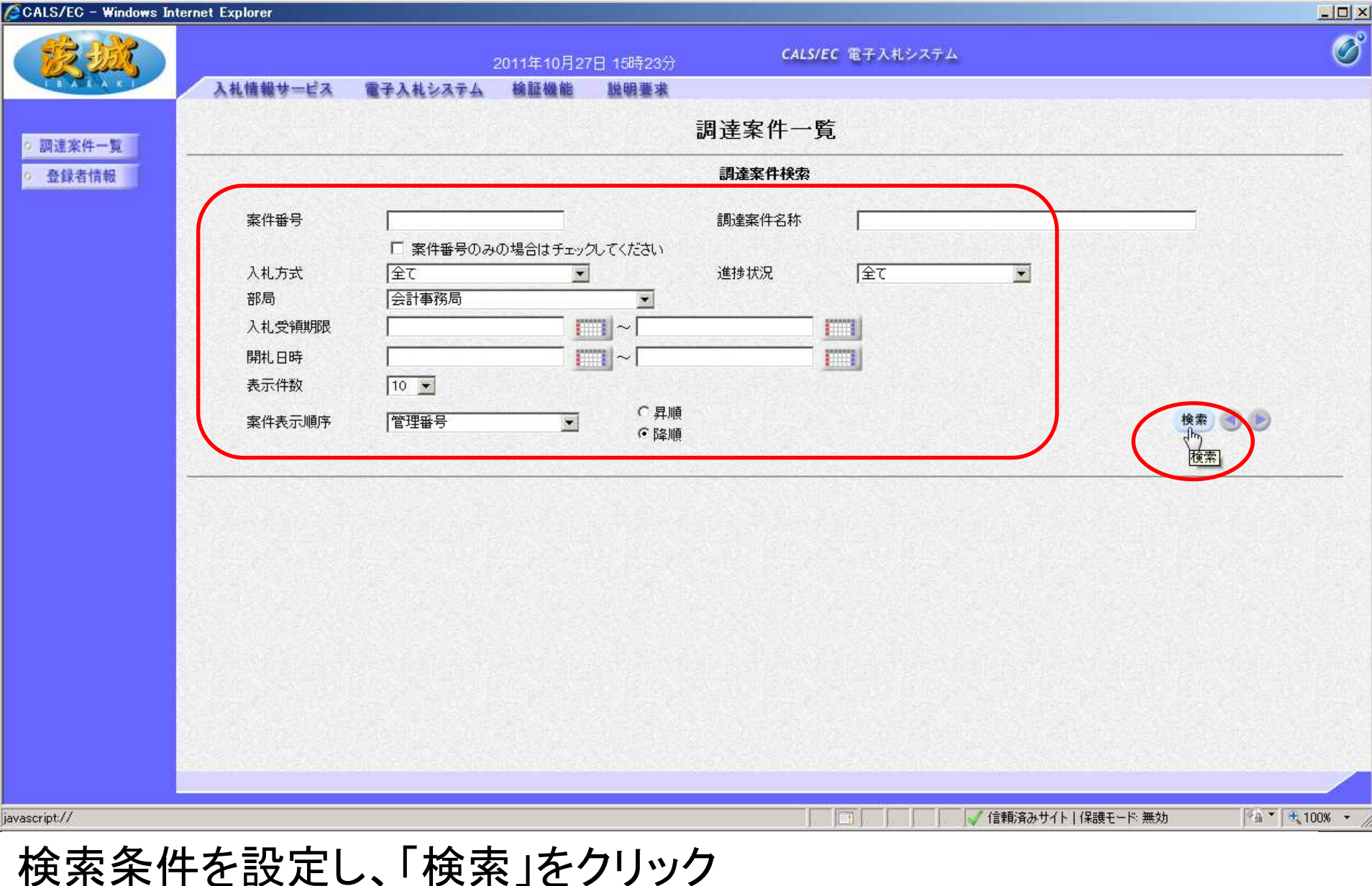

【注意】検索条件を設定しないと、過去からの全件が表示されます。 開札日時で検索するのが効率的です。

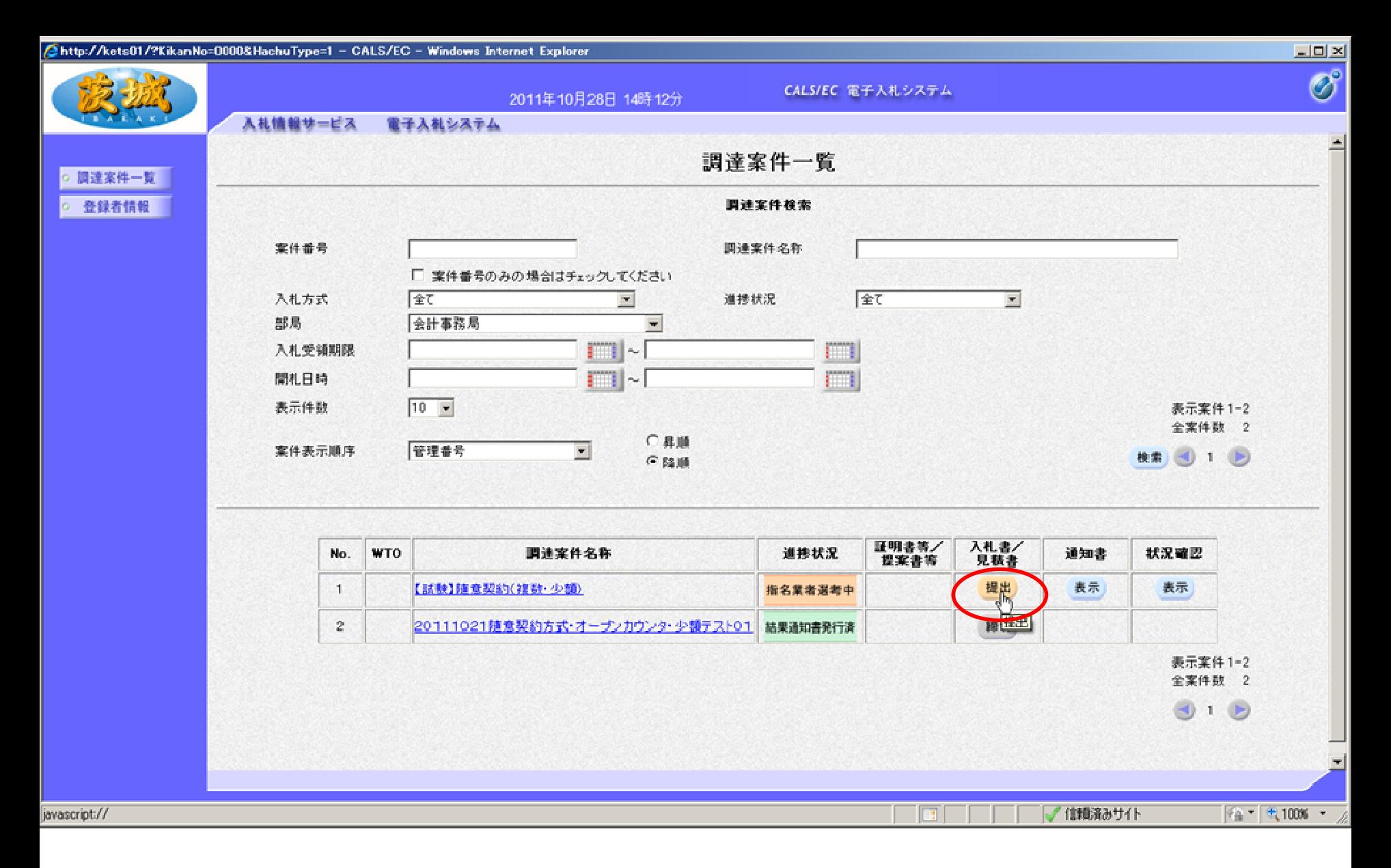

案件を検索し、参加を希望する案件の入札書/見積書欄の「提出」 をクリック

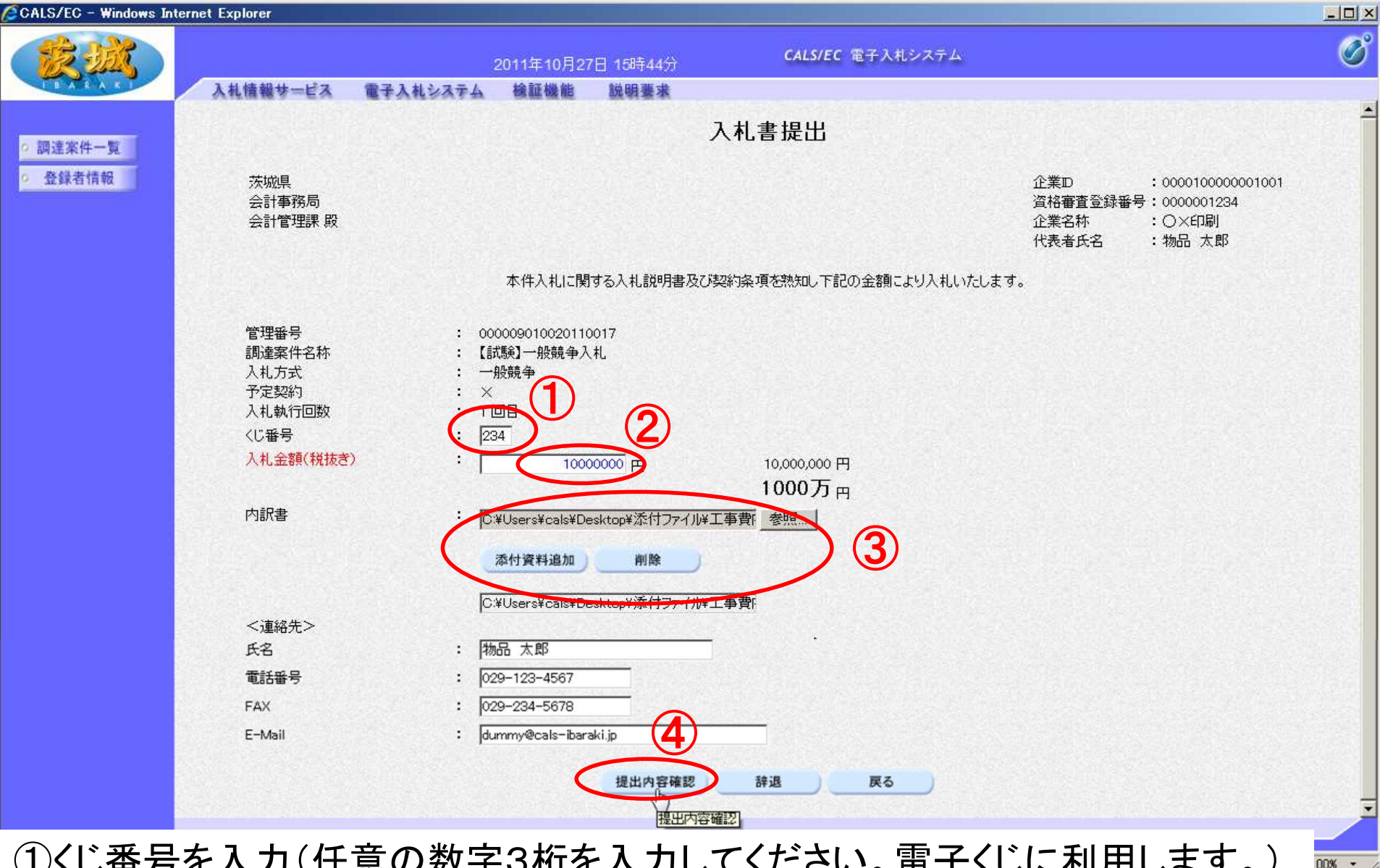

①くじ番号を入力(任意の数字3桁を入力してください。電子くじに利用します。) ②入札金額を税抜きで入力(桁に注意してください)

③必要に応じ、添付ファイルを添付してください。(発注者からの指示がなければ添付不要) ④最後に「提出内容確認」をクリック

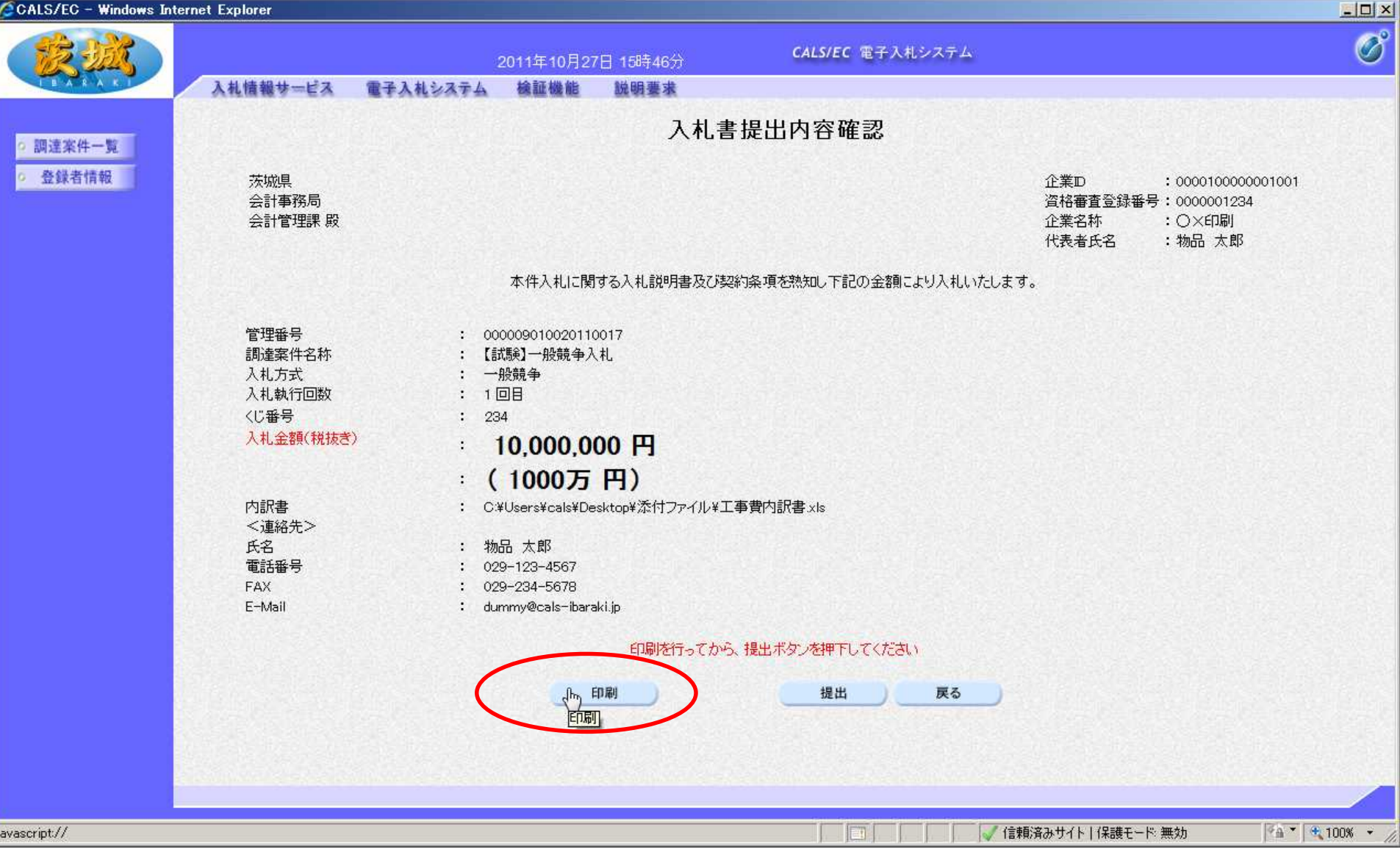

内容を確認し、提出前に「印刷」をクリックして、内容を印刷して保 管しておいてください。

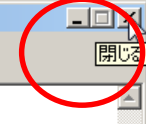

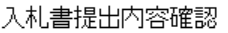

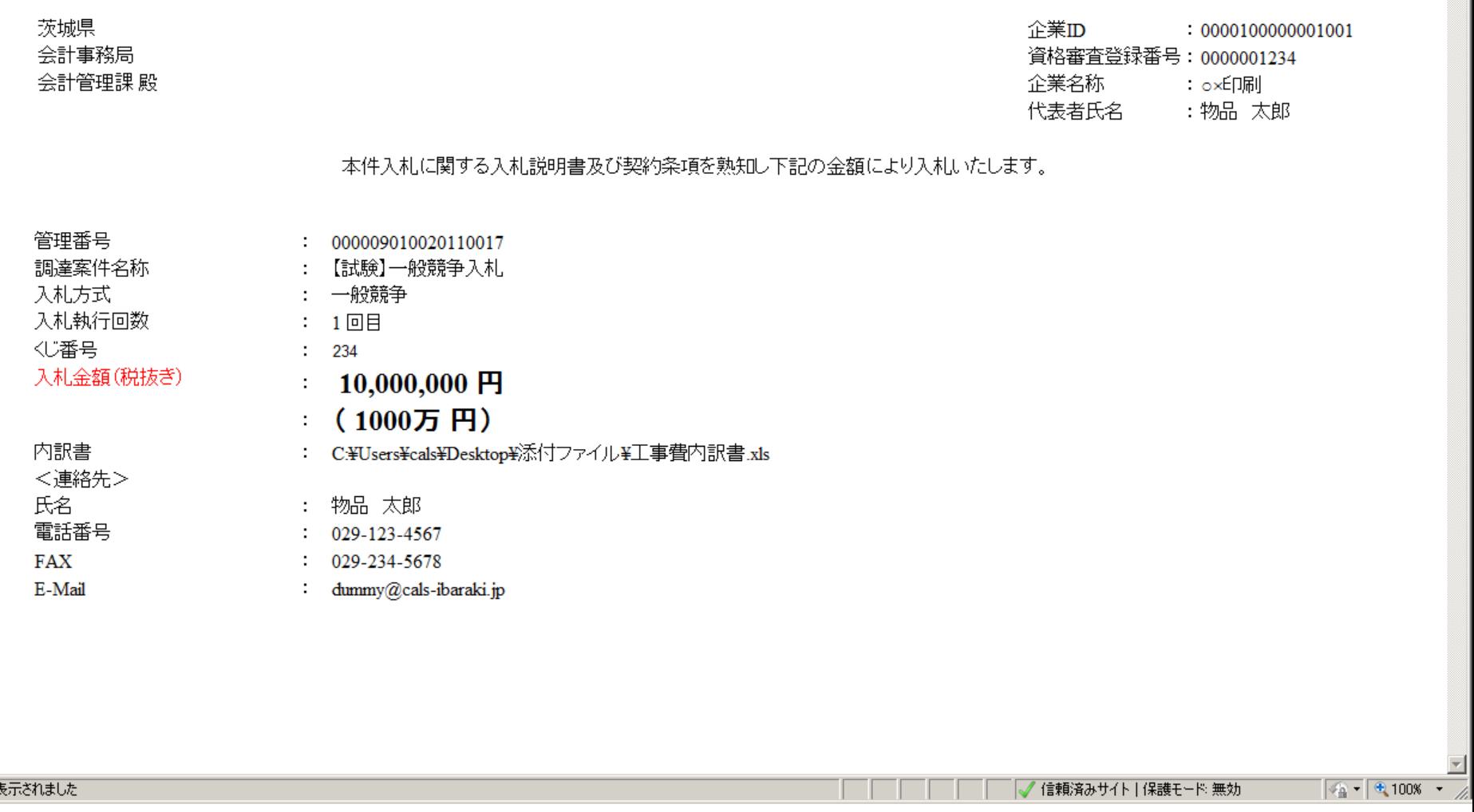

ページが表示されました

√ 信頼済みサイト | 保護モード: 無効

#### この画面を印刷します。(パソコンにより、印刷方法は異なります。) 印刷が終わったら,右上の「×」をクリックし,画面を閉じます。

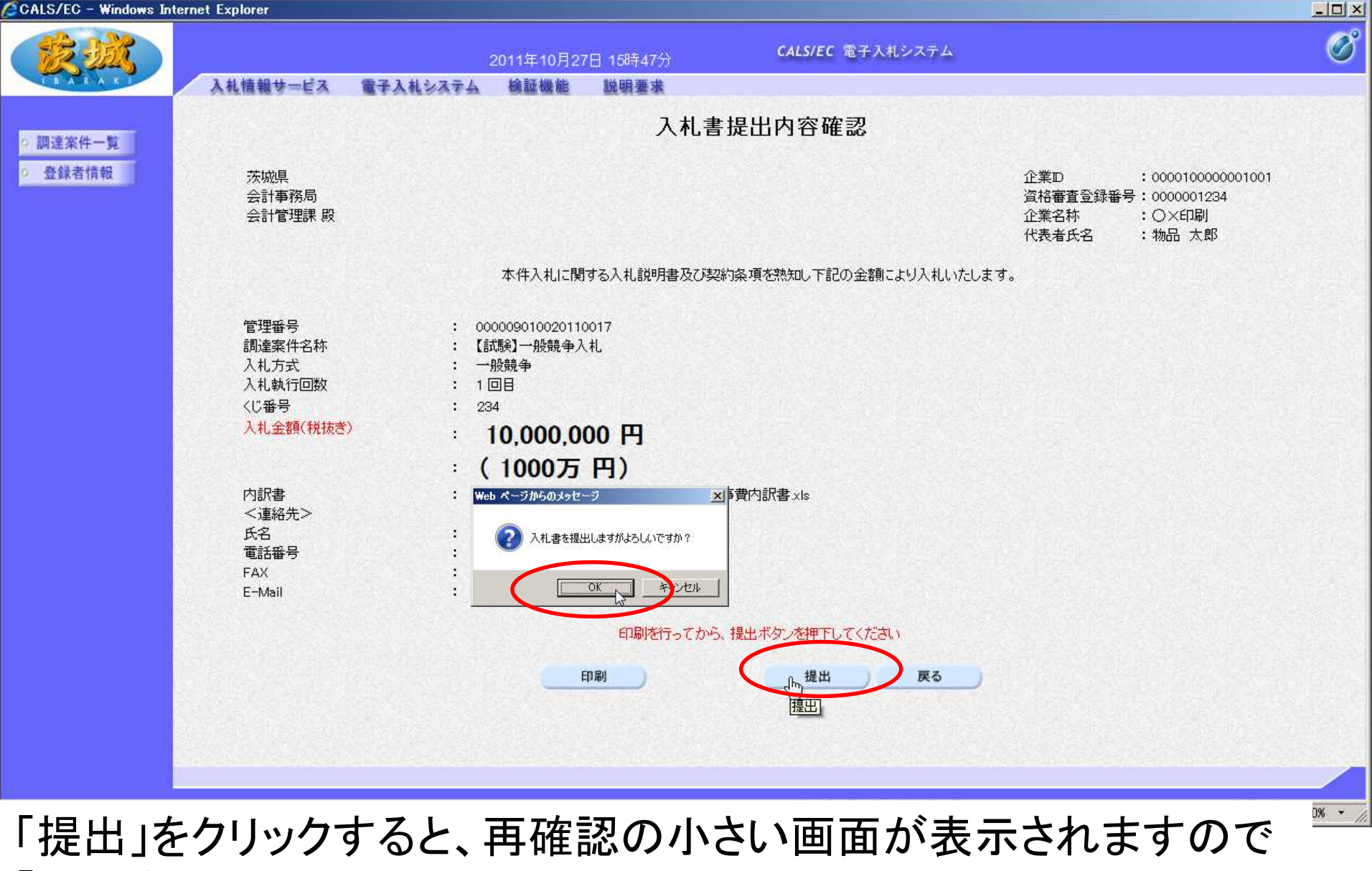

- 「OK」をクリック
	- 【注意】入札書を提出すると、変更や取り消しはできませんので、提出する案件 は正しいか、入札金額の桁は間違っていないかを必ず再確認してください。

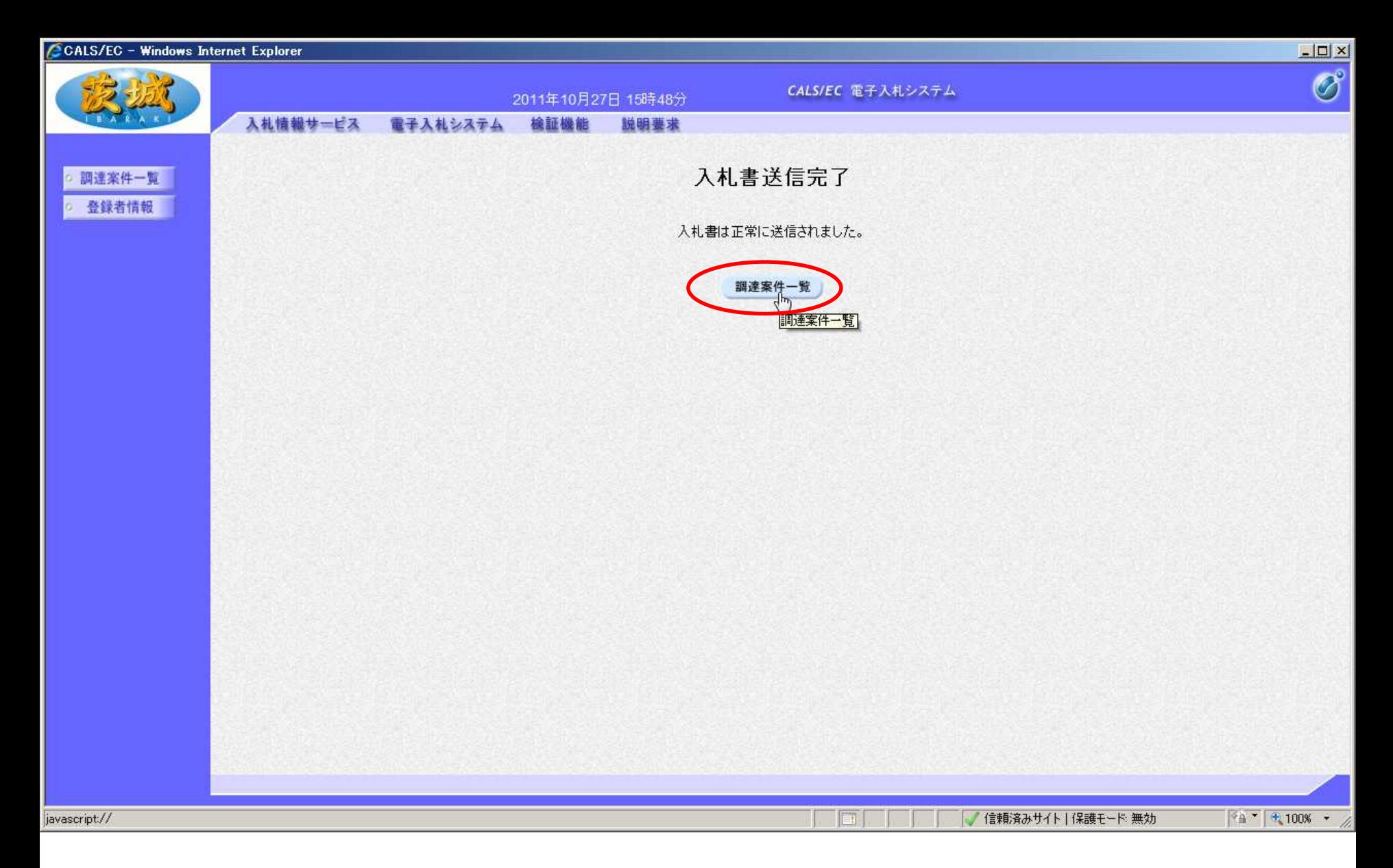

#### 以上で、入札書の提出は終了です。 「調達案件一覧」をクリック

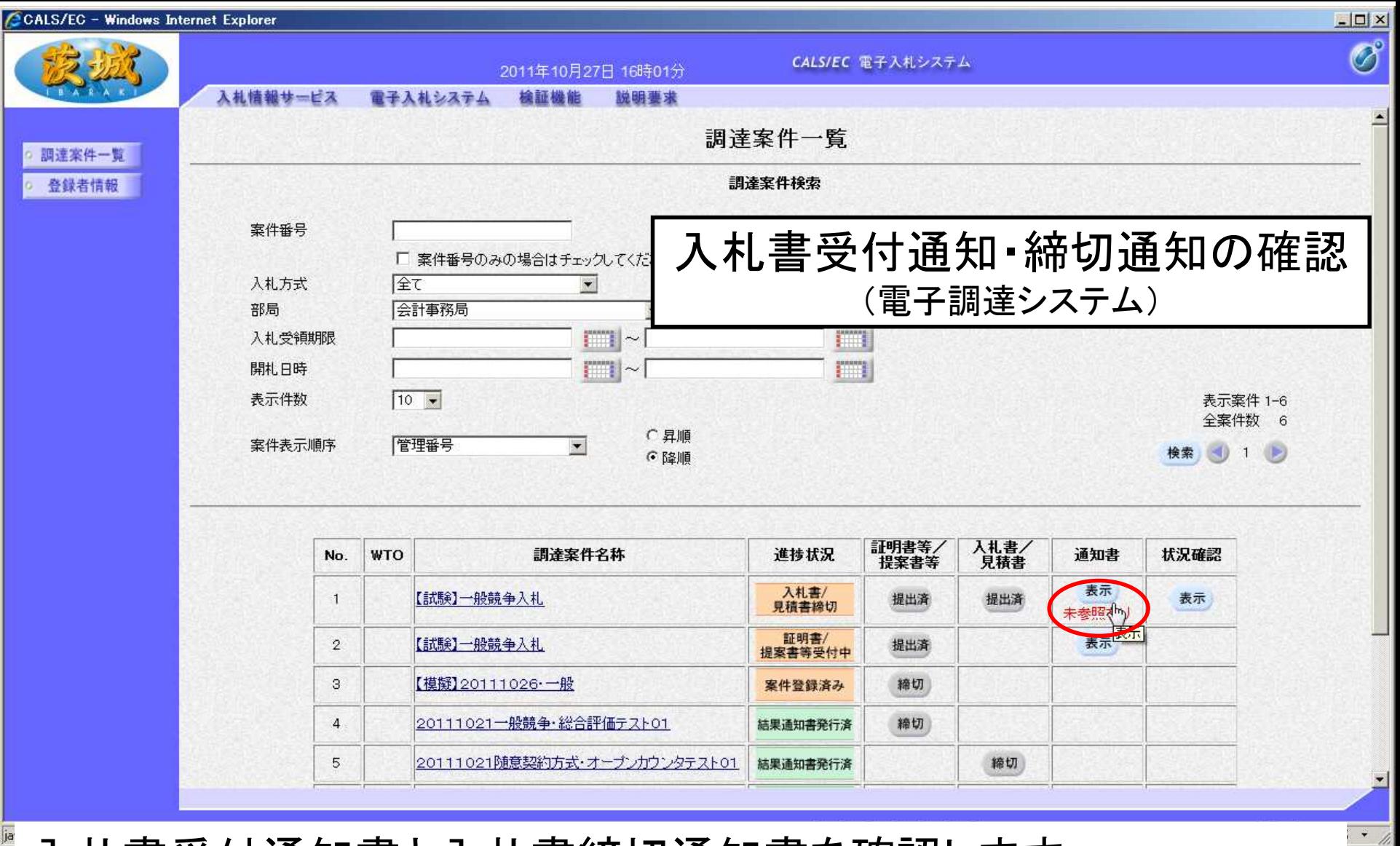

#### 入札書受付通知書と入札書締切通知書を確認します。 通知書欄の「表示」をクリック

注意:入札書受付通知書は入札書提出後まもなく到着しますが、入札書締切通 知書は締切日時以降にならないと確認できません。

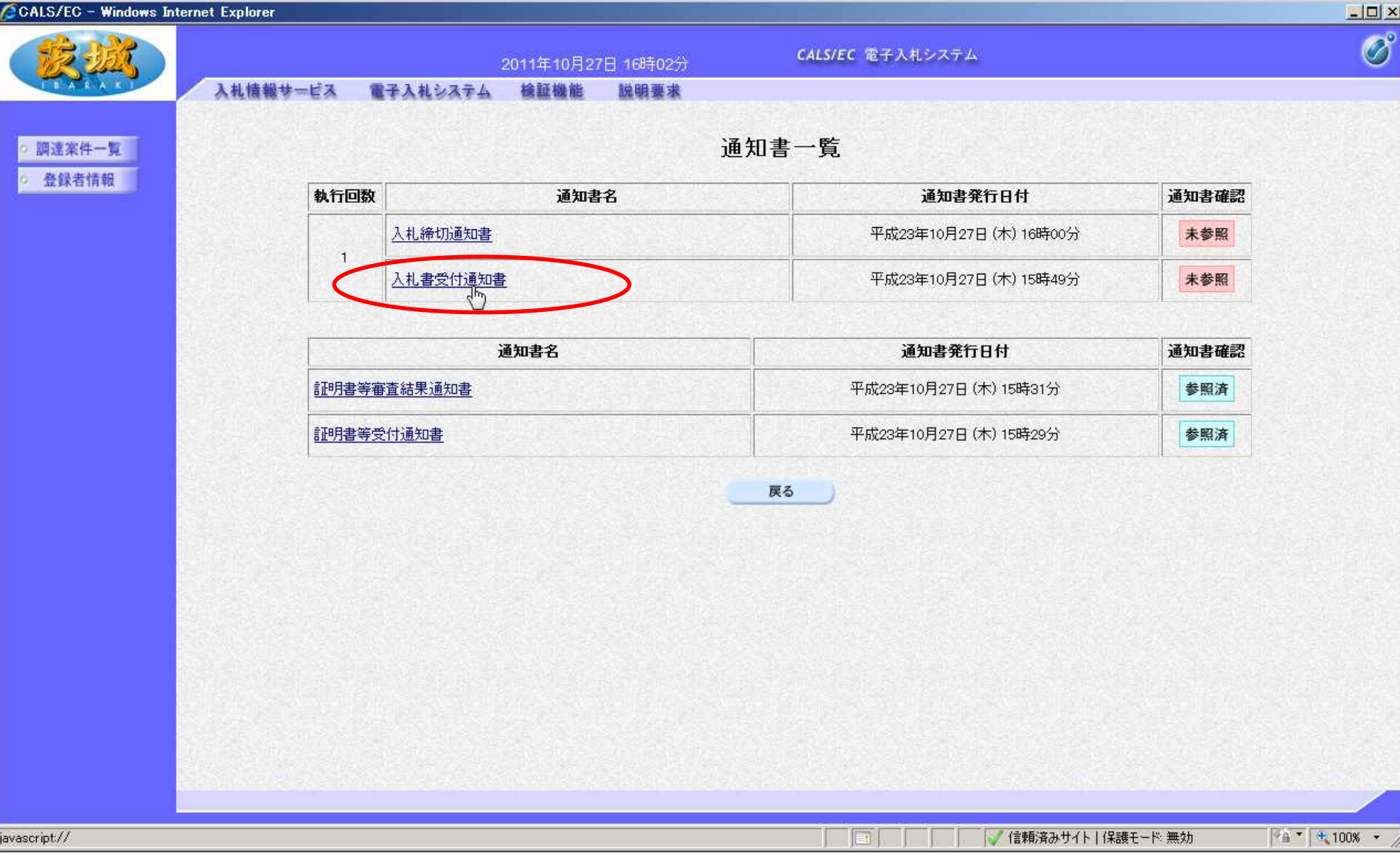

#### まず、入札受付通知書を確認します。 通知書名欄の「入札書受付通知書」をクリック

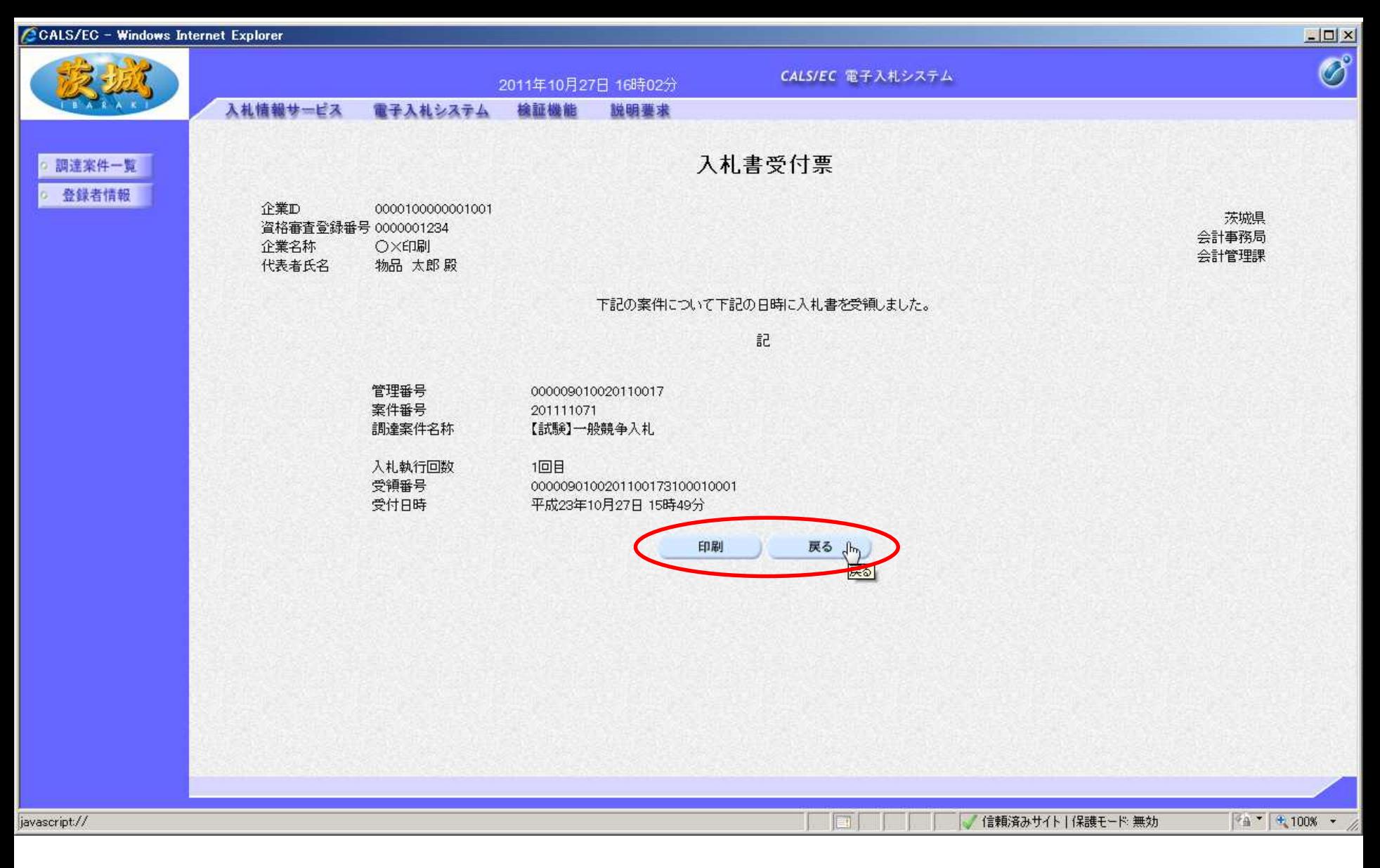

#### 入札書受付票が画面に表示されます。 確認後、「戻る」をクリック(必要に応じて印刷も可)

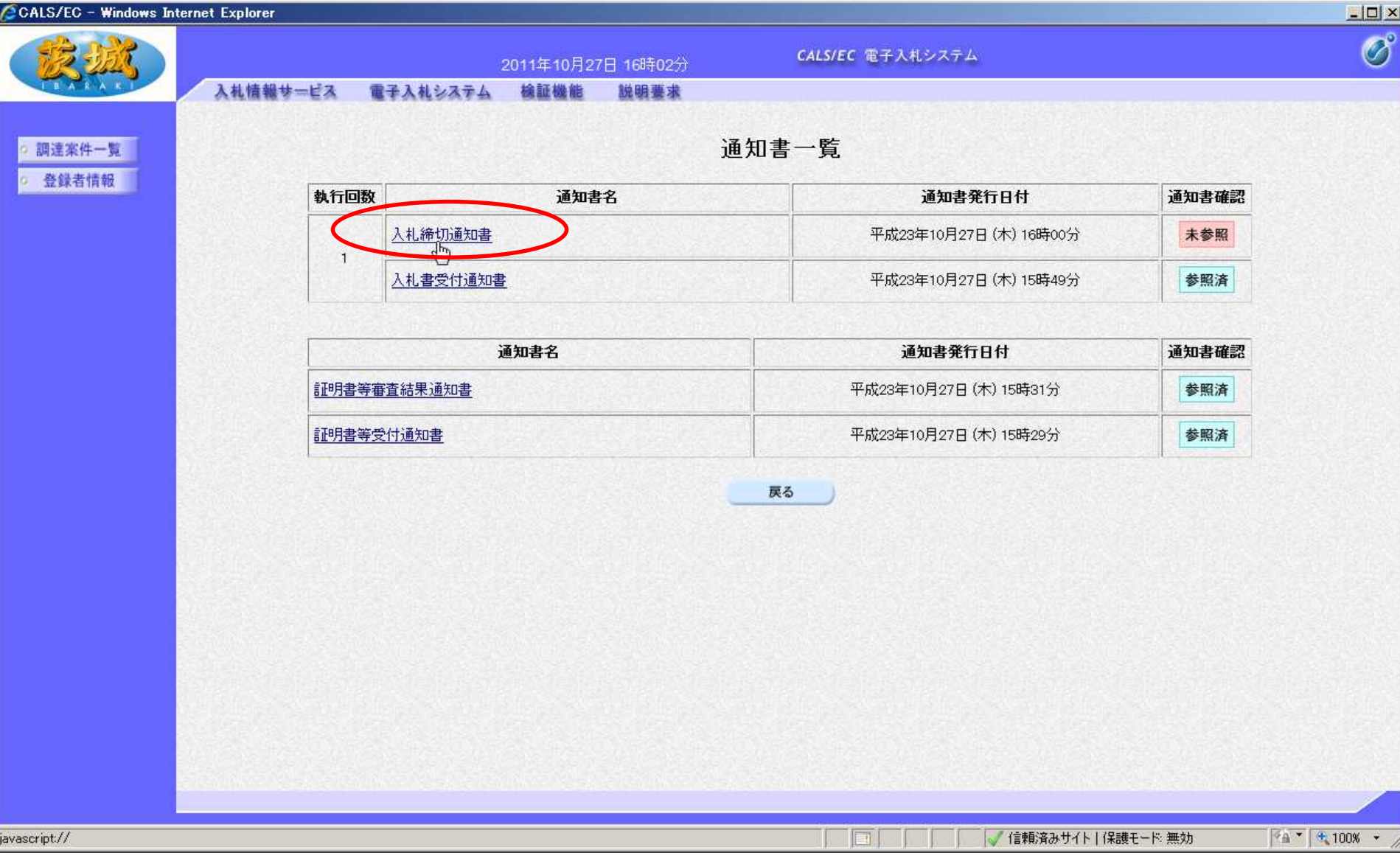

#### 次に、入札締切通知書を確認します。 通知書名欄の「入札締切通知書」をクリック

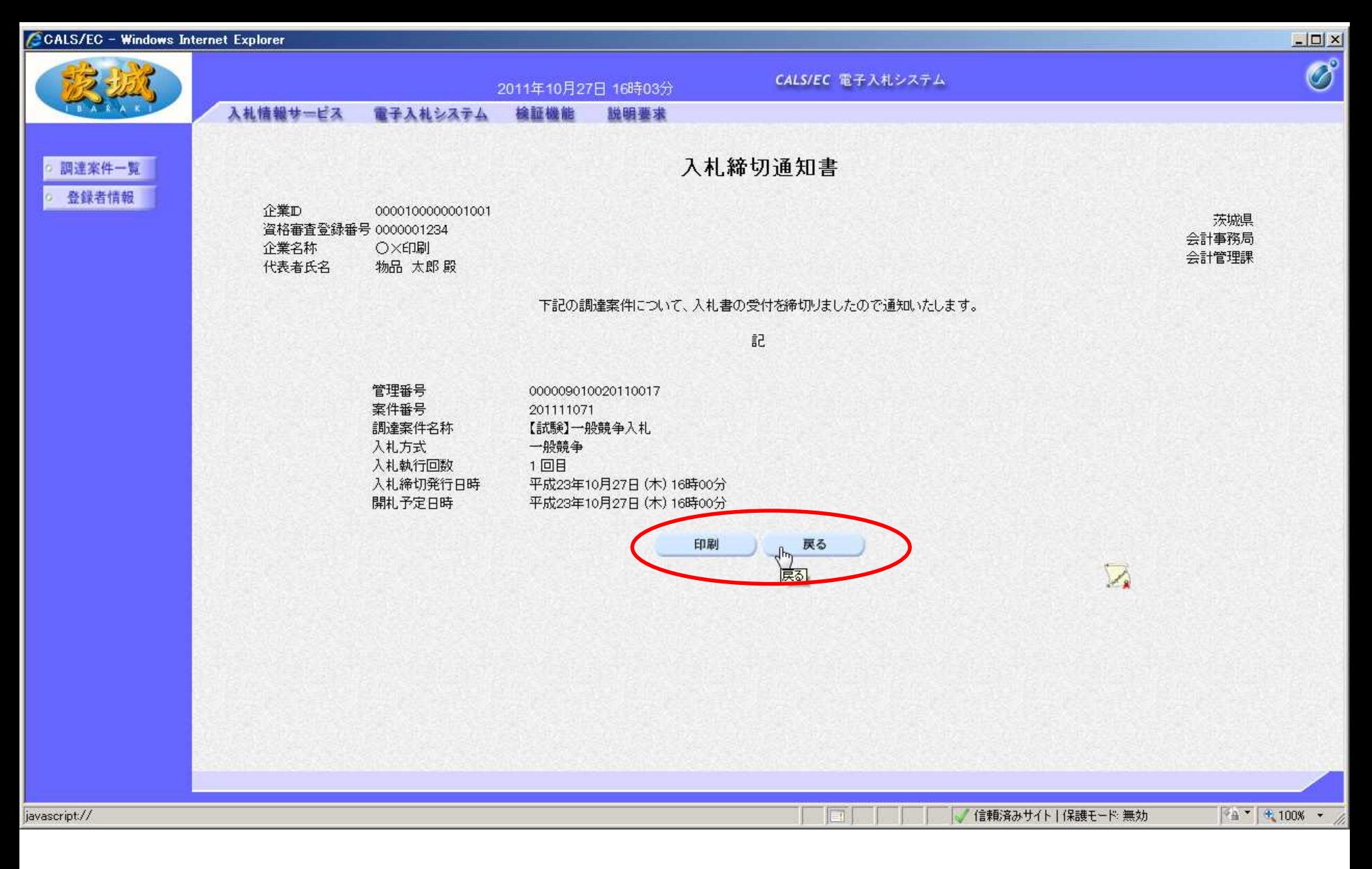

#### 入札締切通知書が画面に表示されます。 内容を確認し「戻る」をクリック(必要に応じて印刷も可)

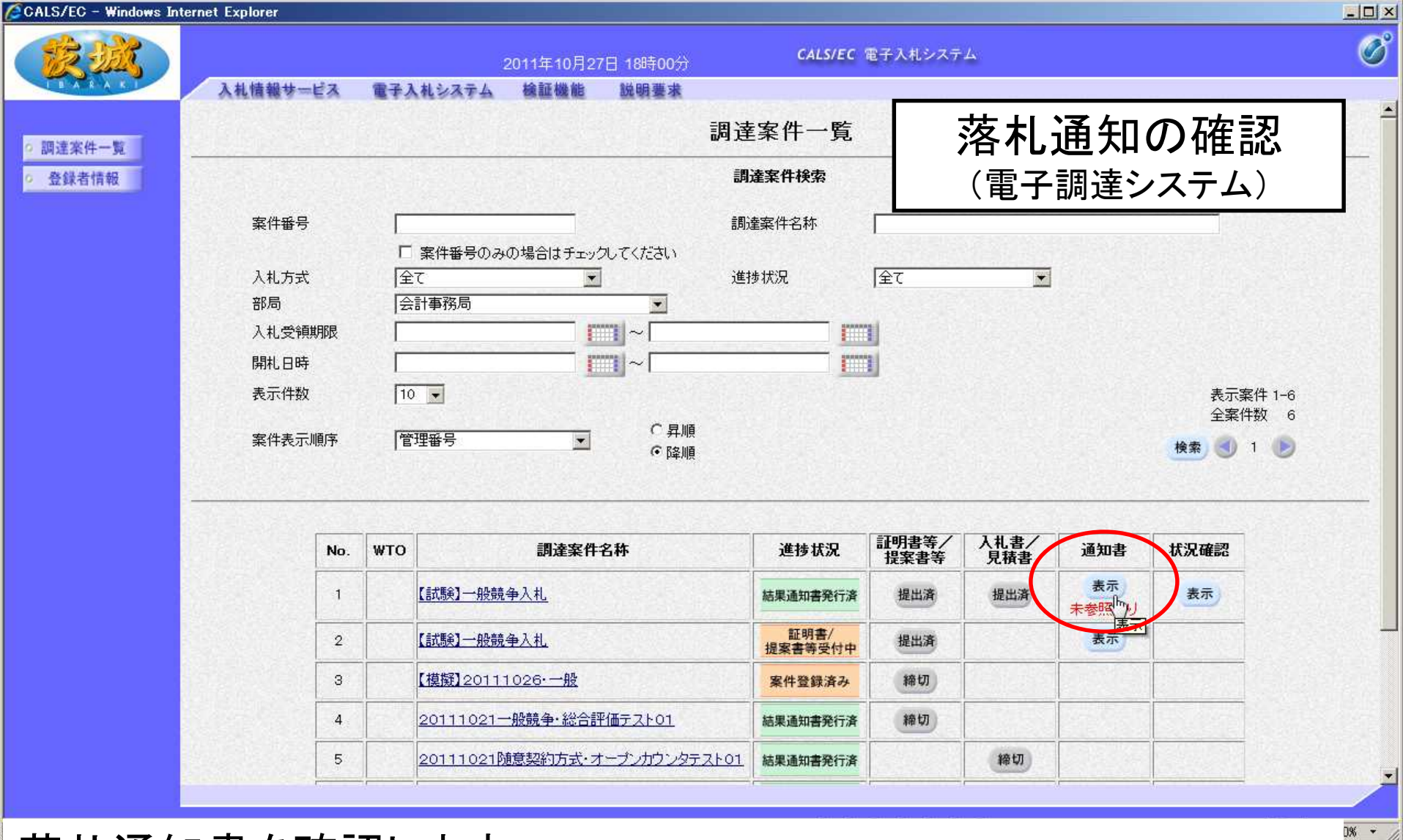

- 落札通知書を確認します。
- 通知書欄の、「表示」をクリック
- 【注意】落札通知書は開札日時以降の確認となりますが、発注者の事務作業が ありますので、開札後すぐに表示されるわけではありません。

**31**

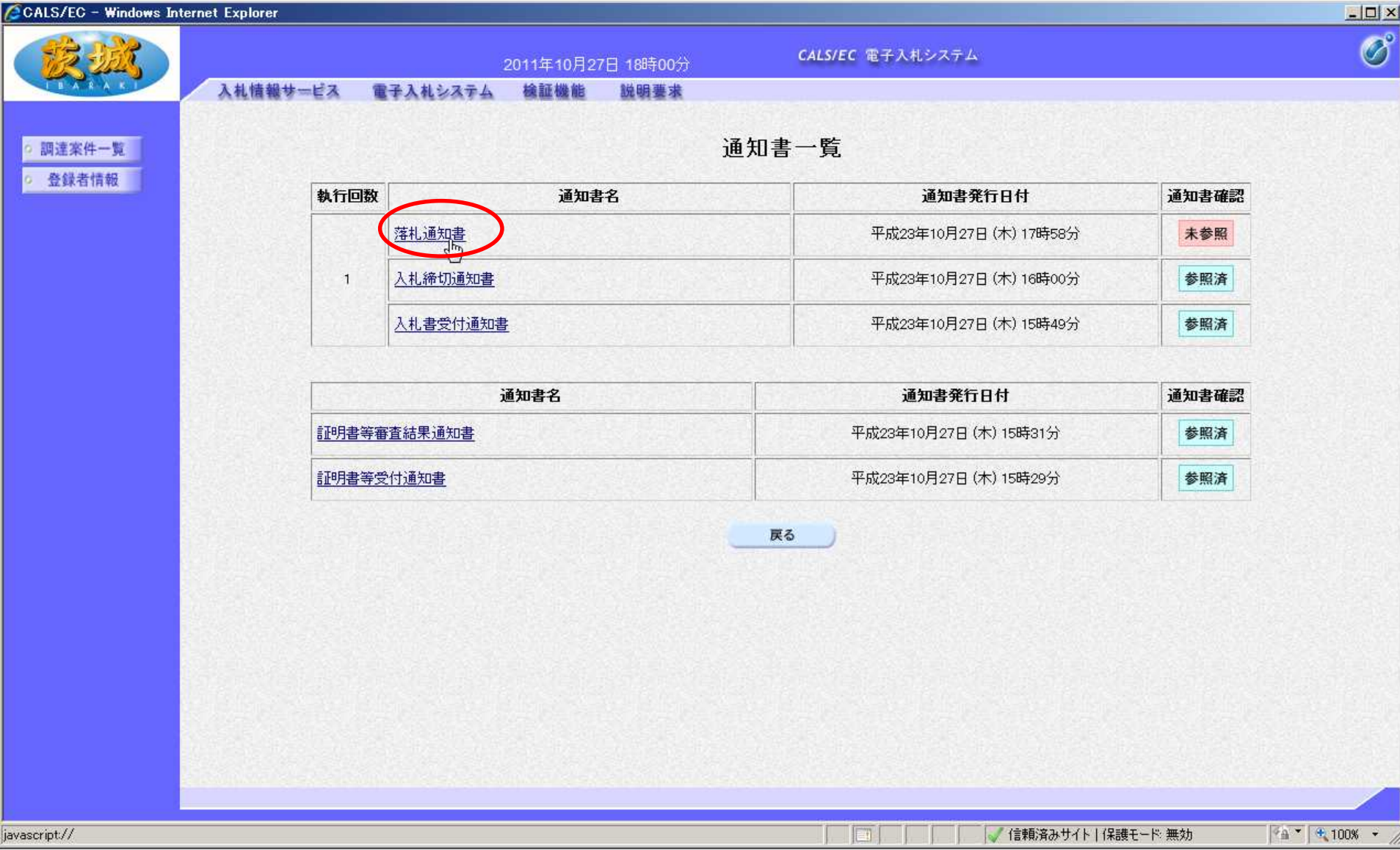

#### 通知書名欄の、「落札通知書」をクリック

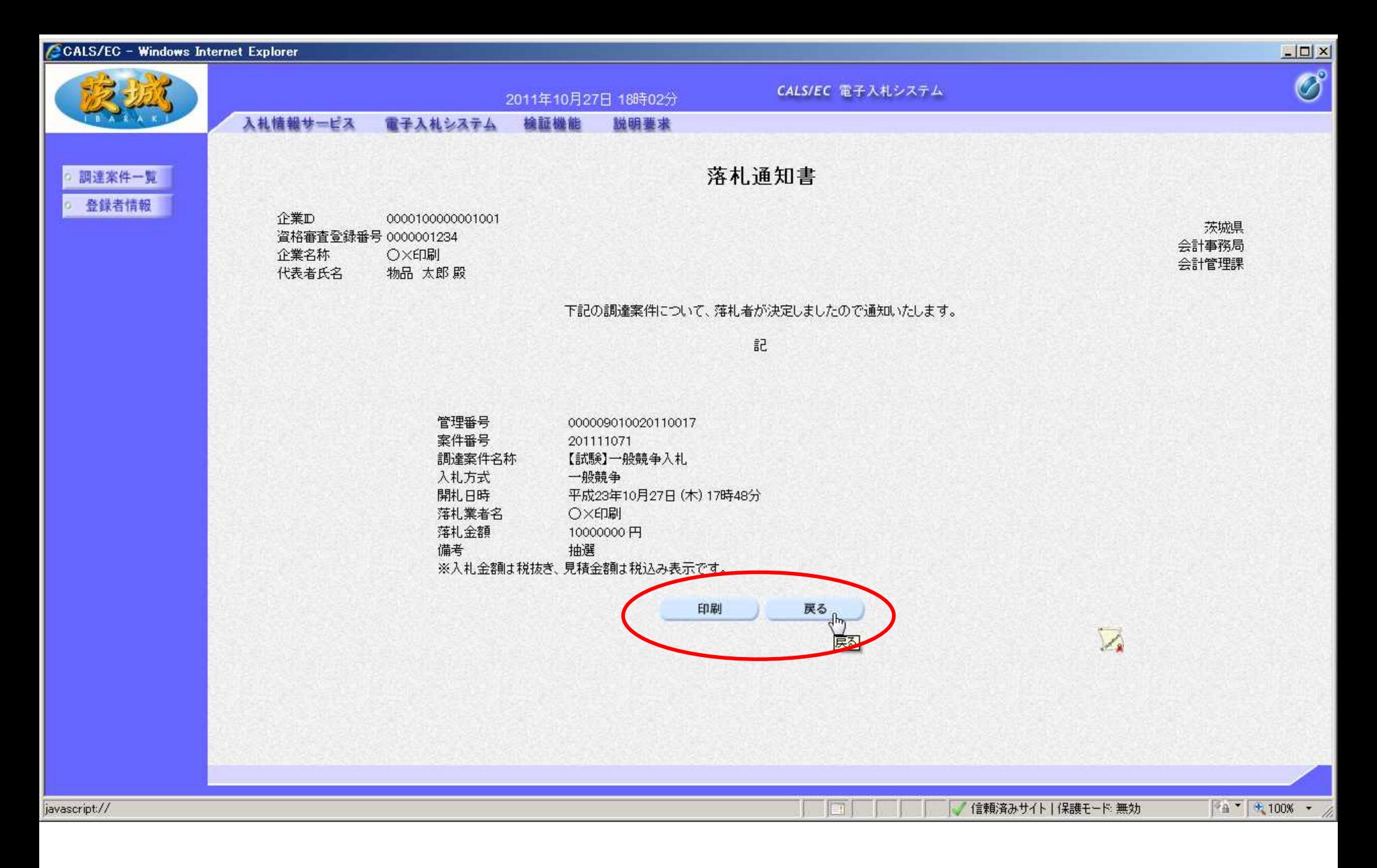

#### 内容を確認し「戻る」をクリック(必要に応じて印刷も可) 【注意】結果通知は、いくらで誰が落札したという内容です。

**33**

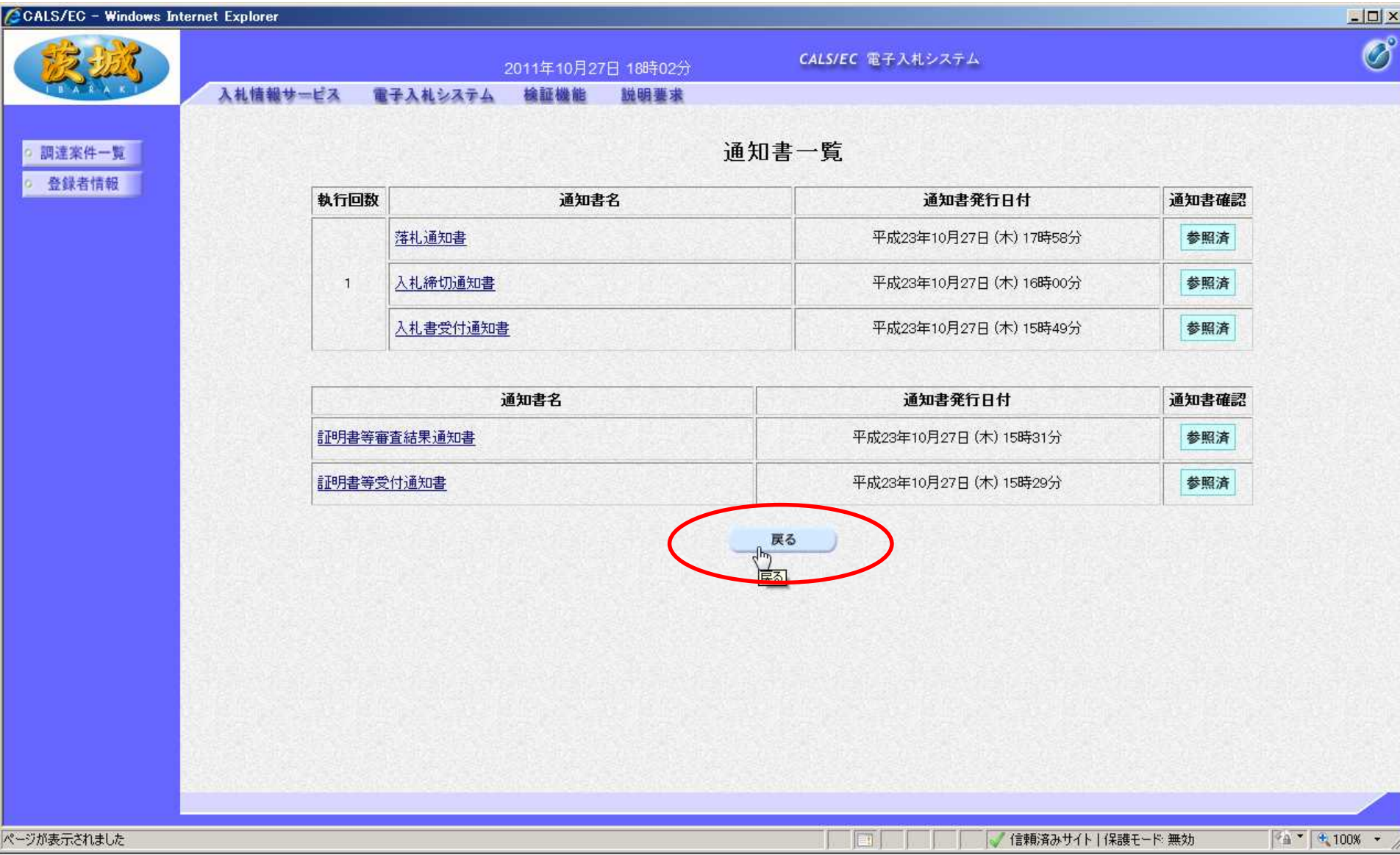

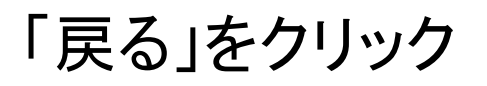

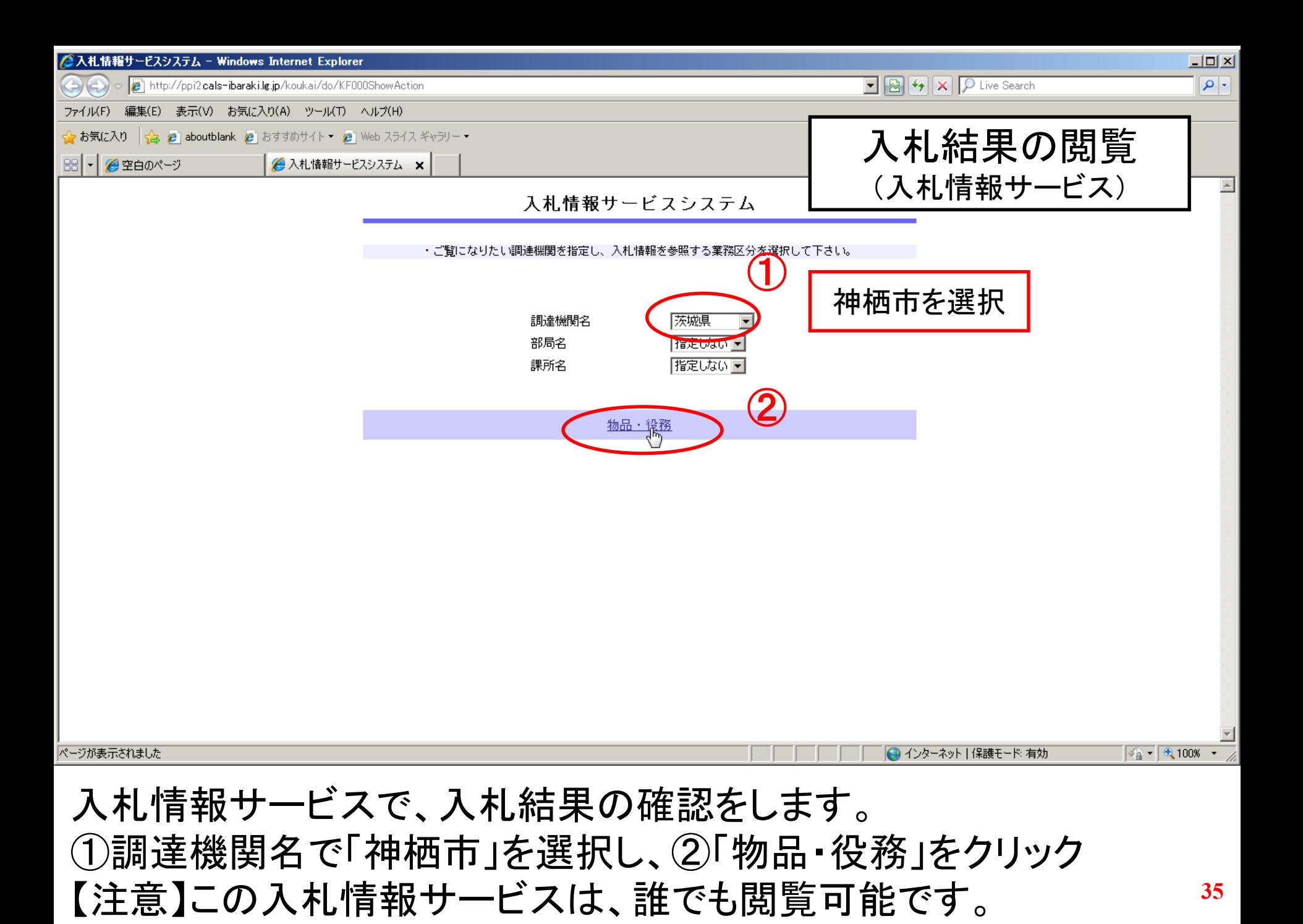

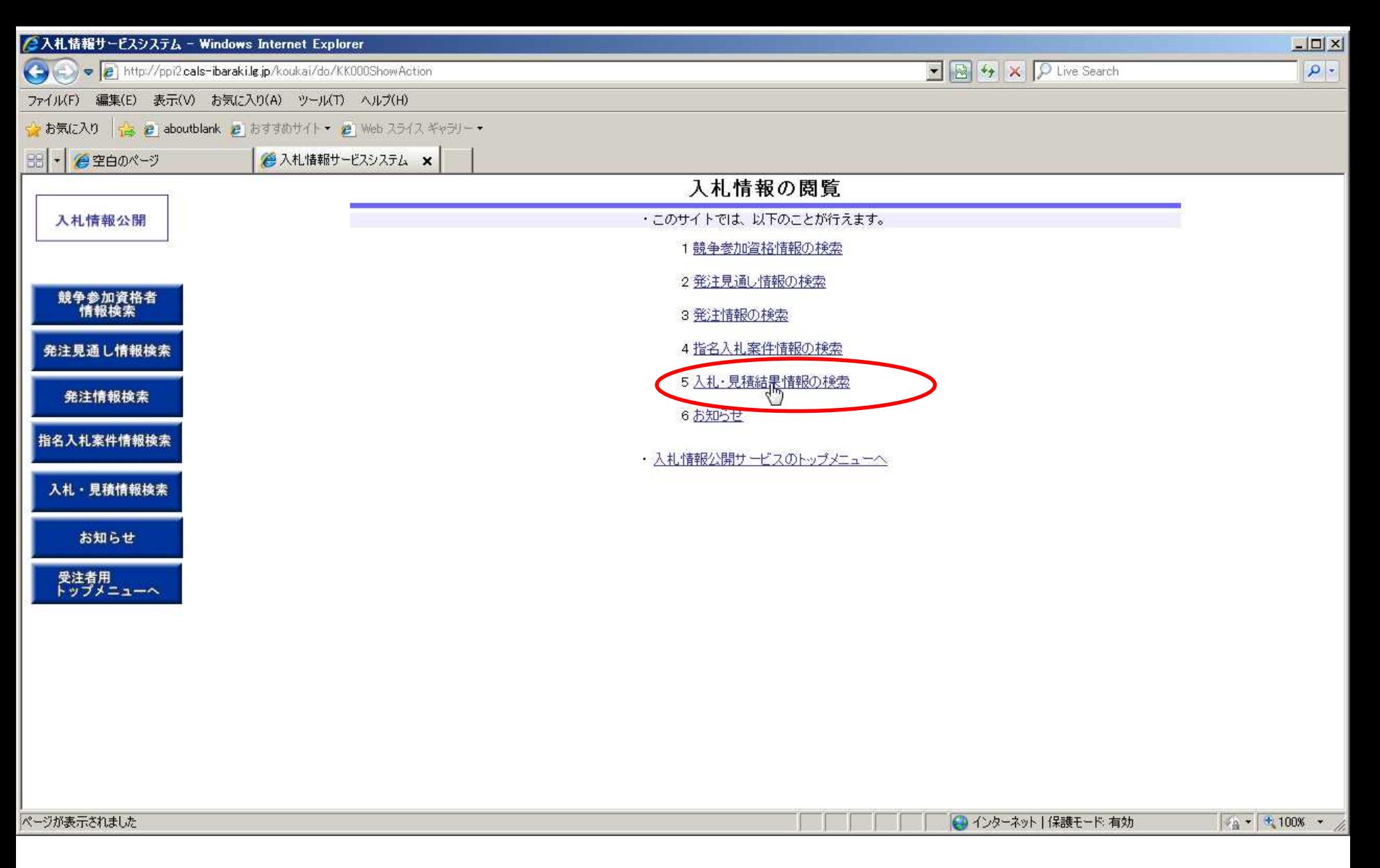

#### 「入札・見積結果情報の検索」をクリック

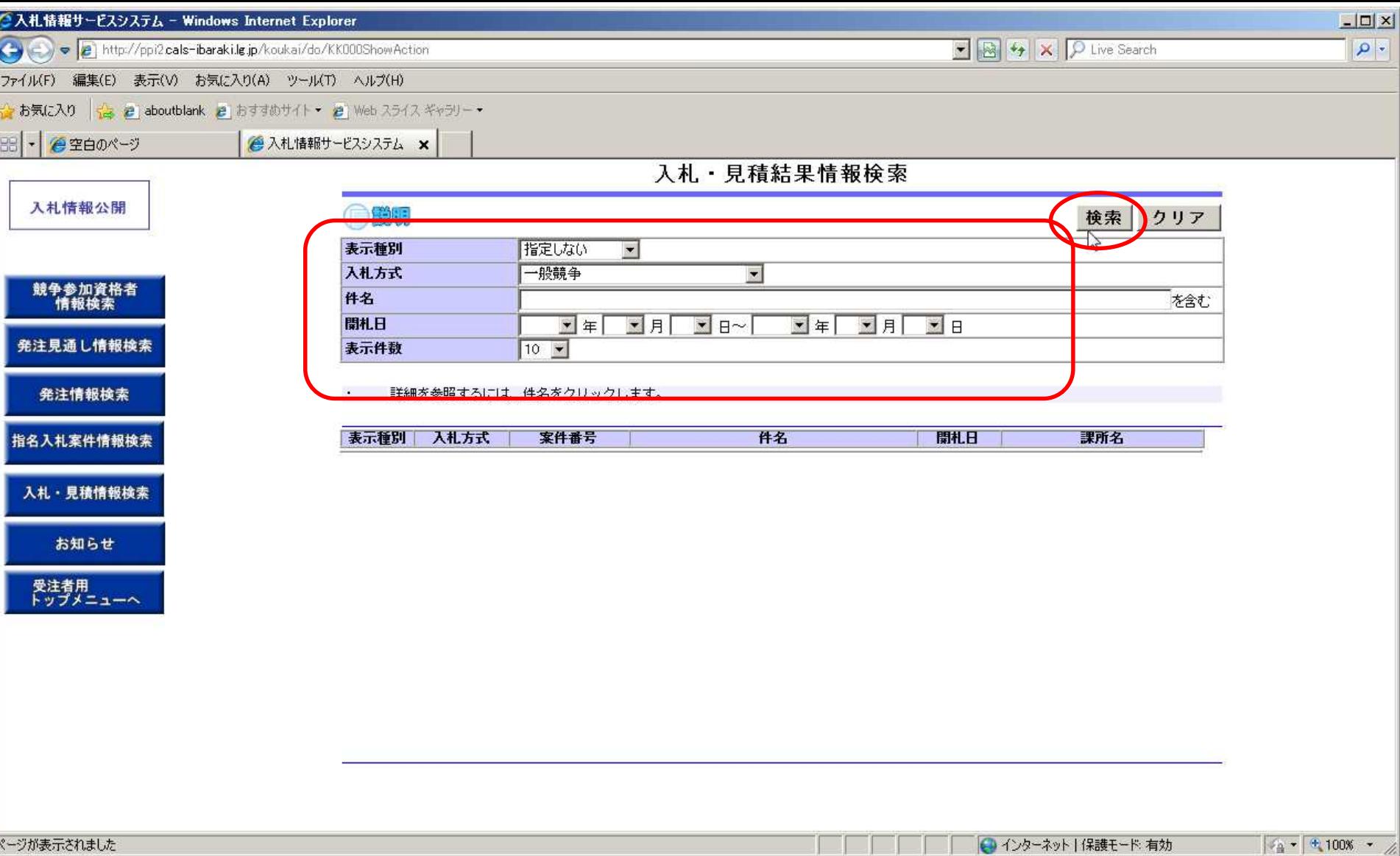

#### 検索条件を設定し、「検索」をクリック

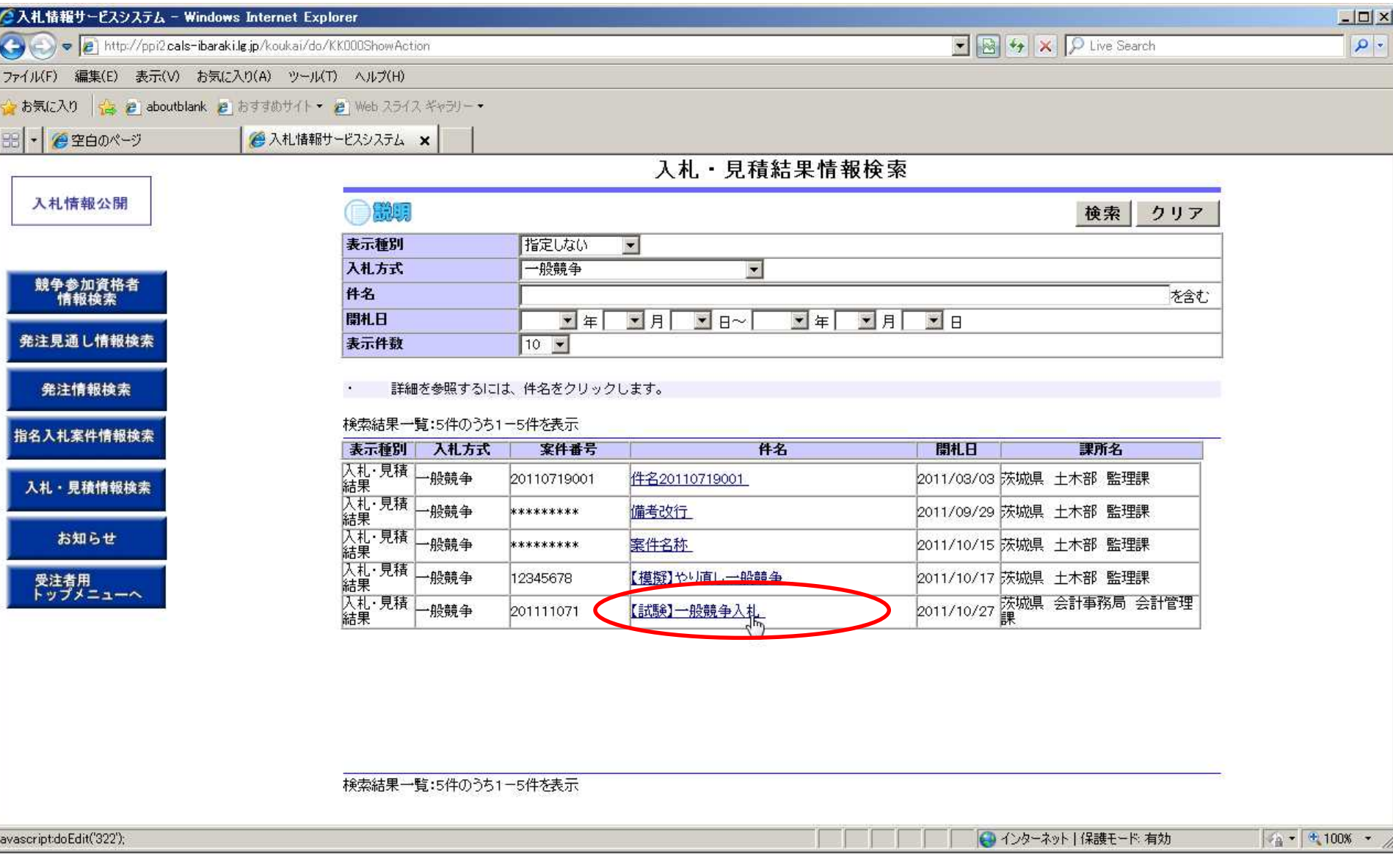

閲覧する案件の「件名」をクリック

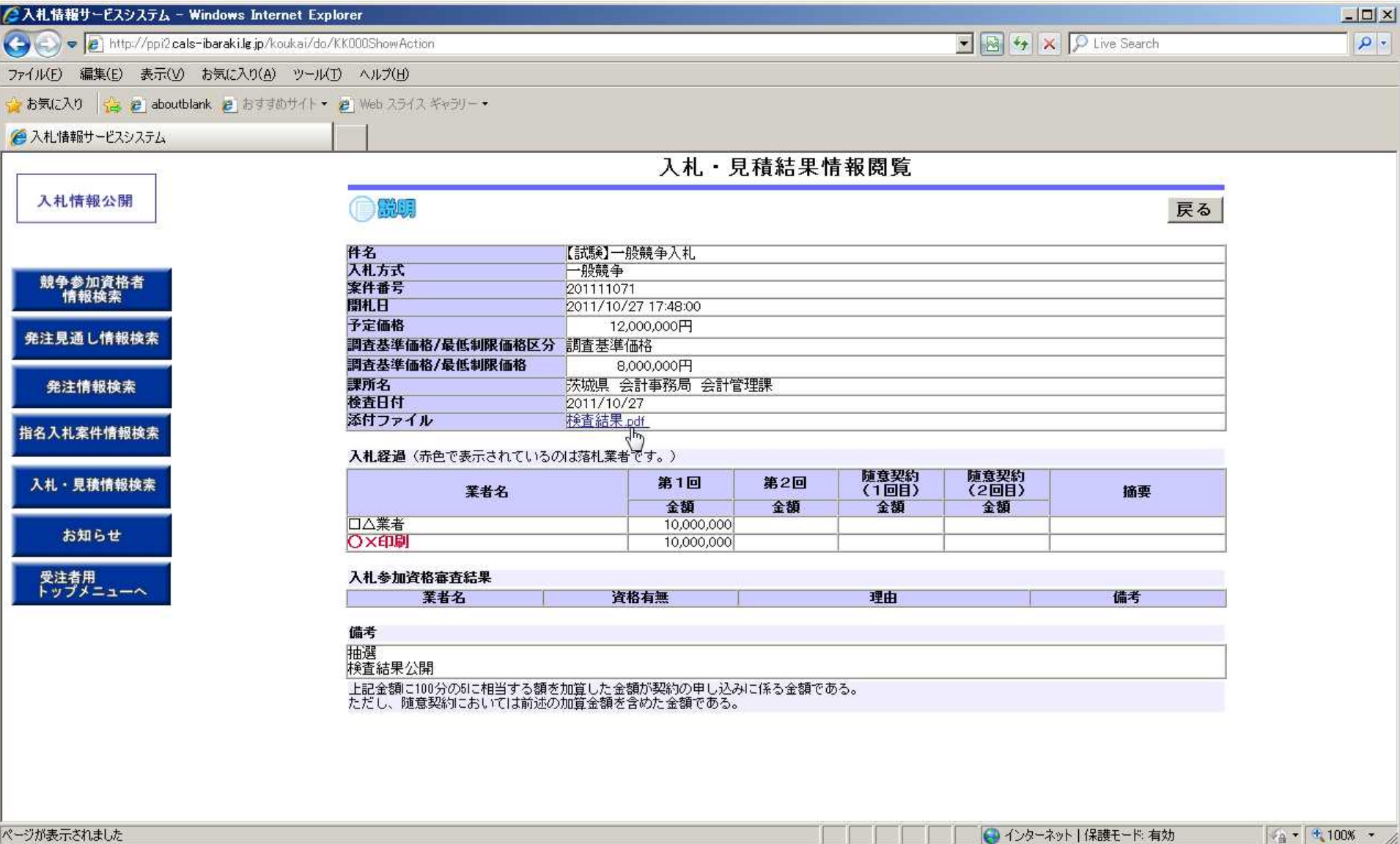

入札結果の詳細が確認できます。 【注意】発注者の事務作業がありますので、開札時間から公開まで はある程度の時間がかかります。

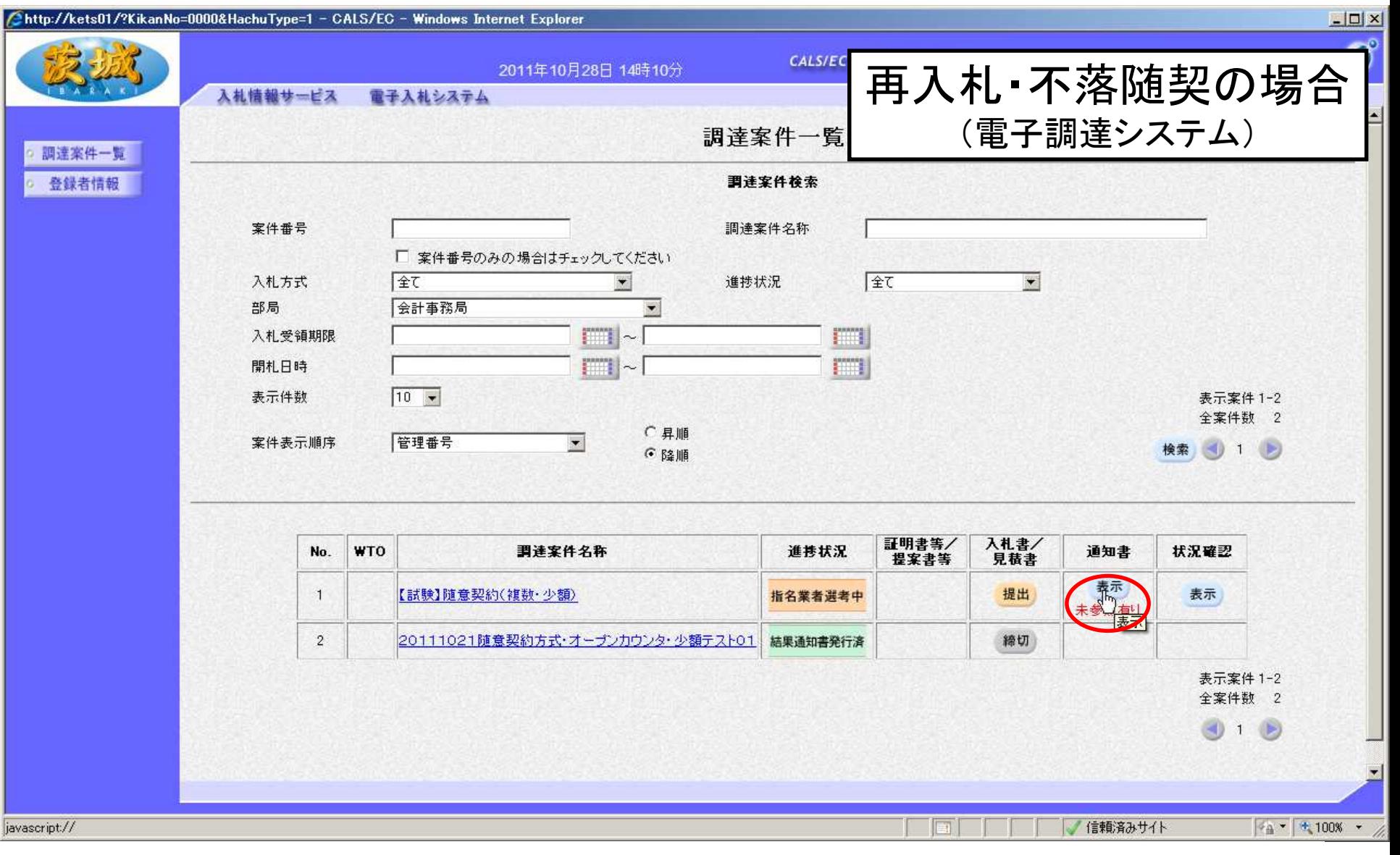

再入札通知書を確認します。 通知書欄の、「表示」をクリック ※基本的な流れは、初回の入札とほぼ同様です。

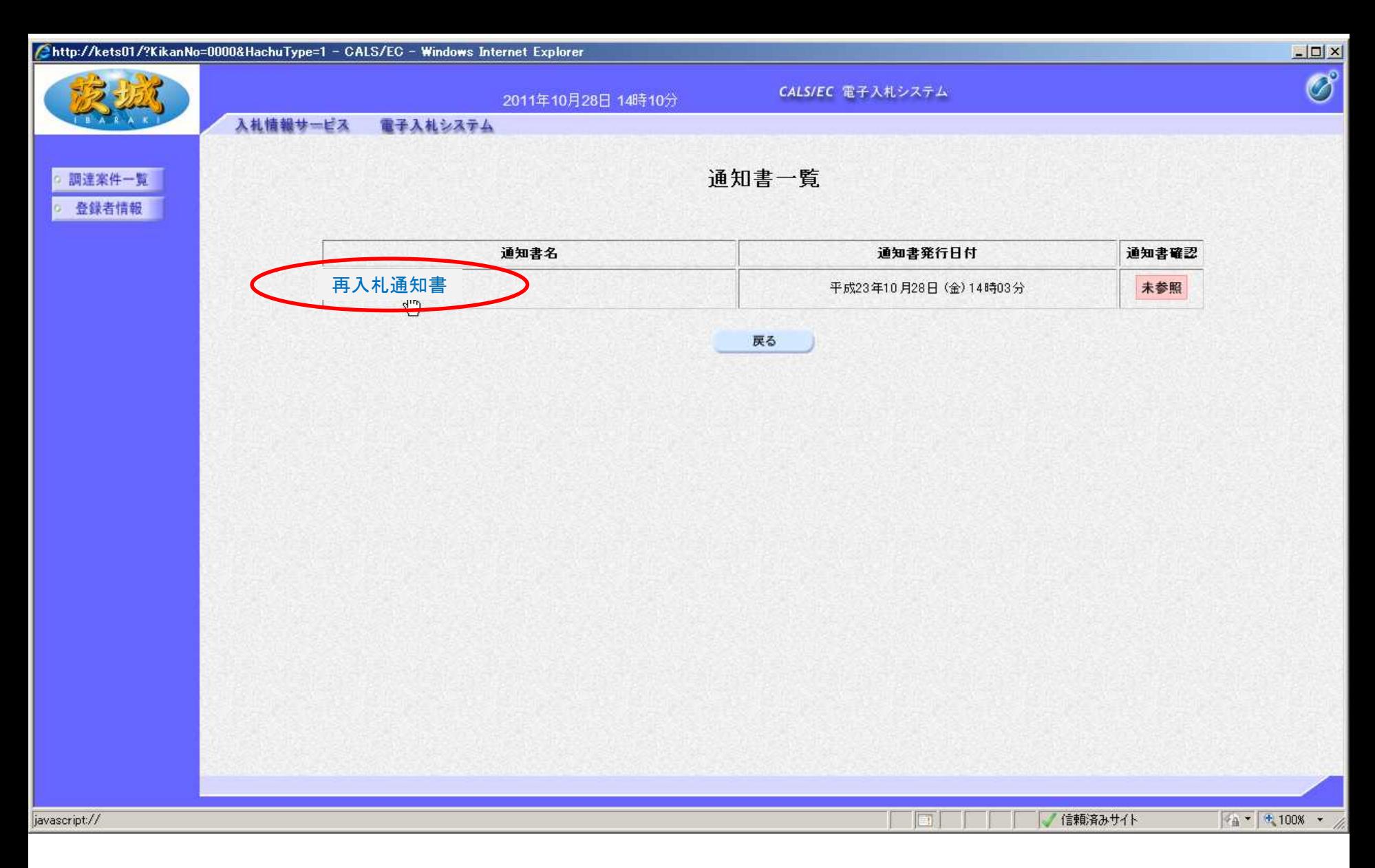

#### 「再入札通知書」をクリック

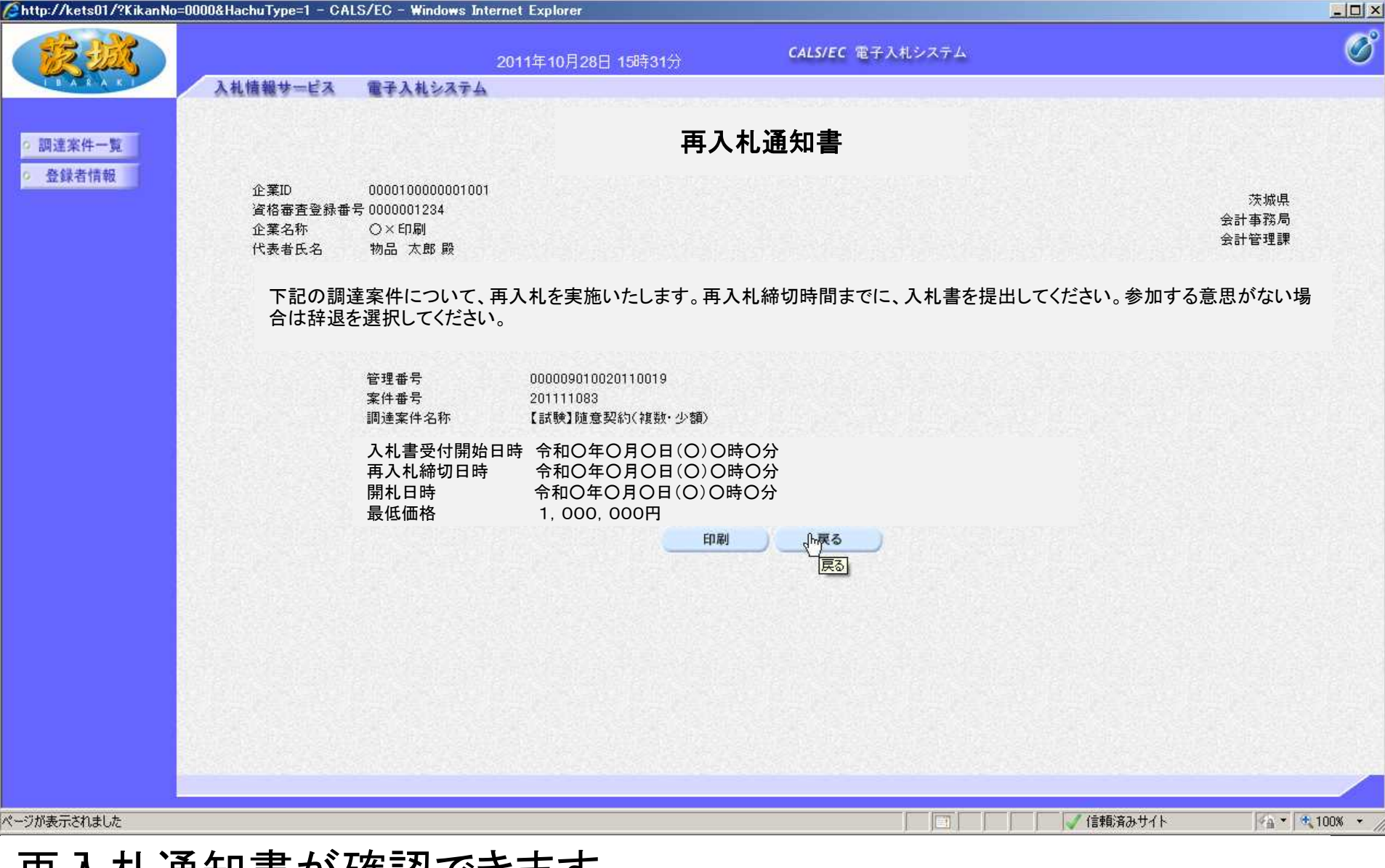

再入札通知書が確認できます。 【注意】再入札締切日時までに、再入札をしてください。 入札方法は、20ページから25ページの操作と同様です。

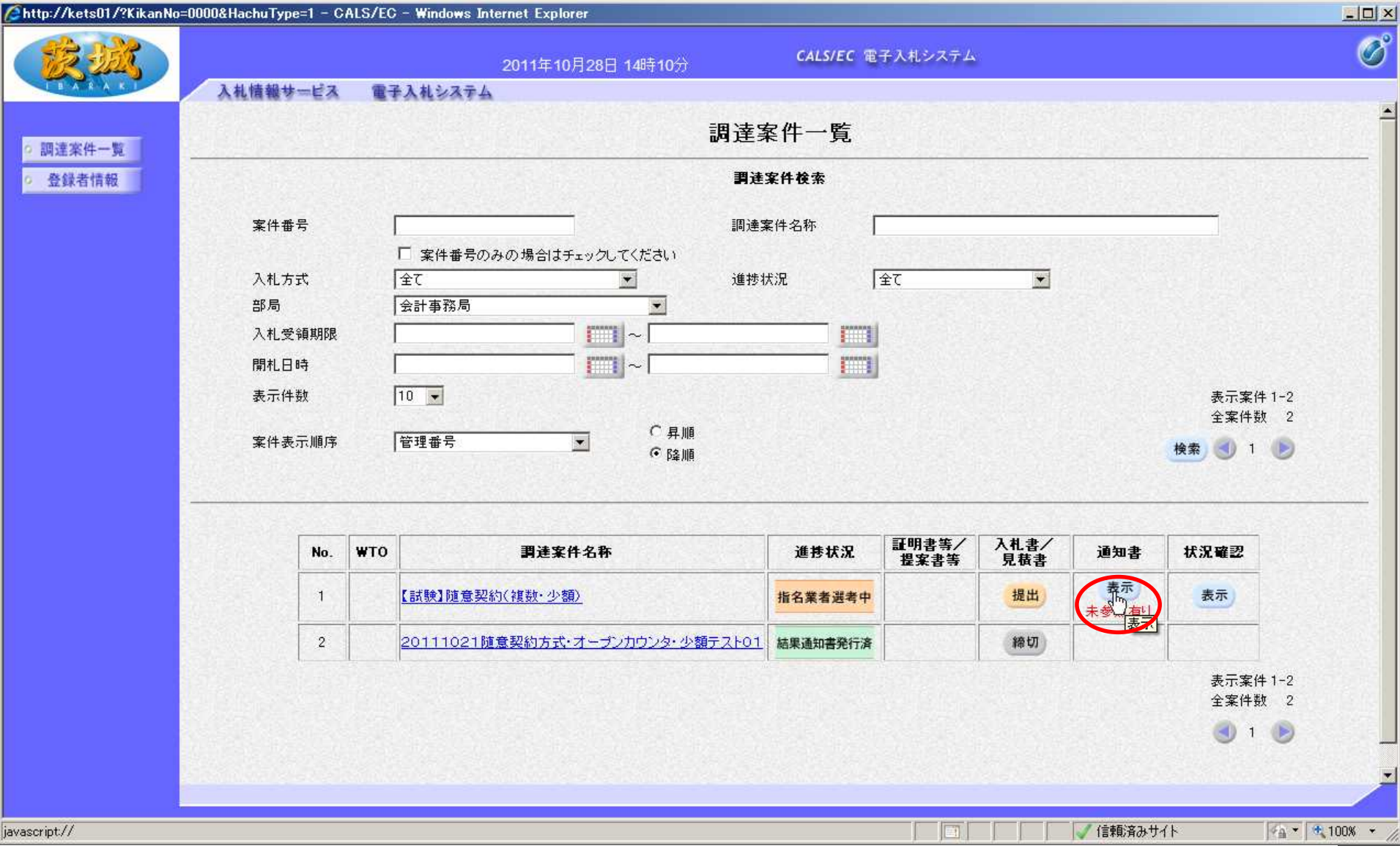

不落随意契約通知書を確認します。 通知書欄の、「表示」をクリック

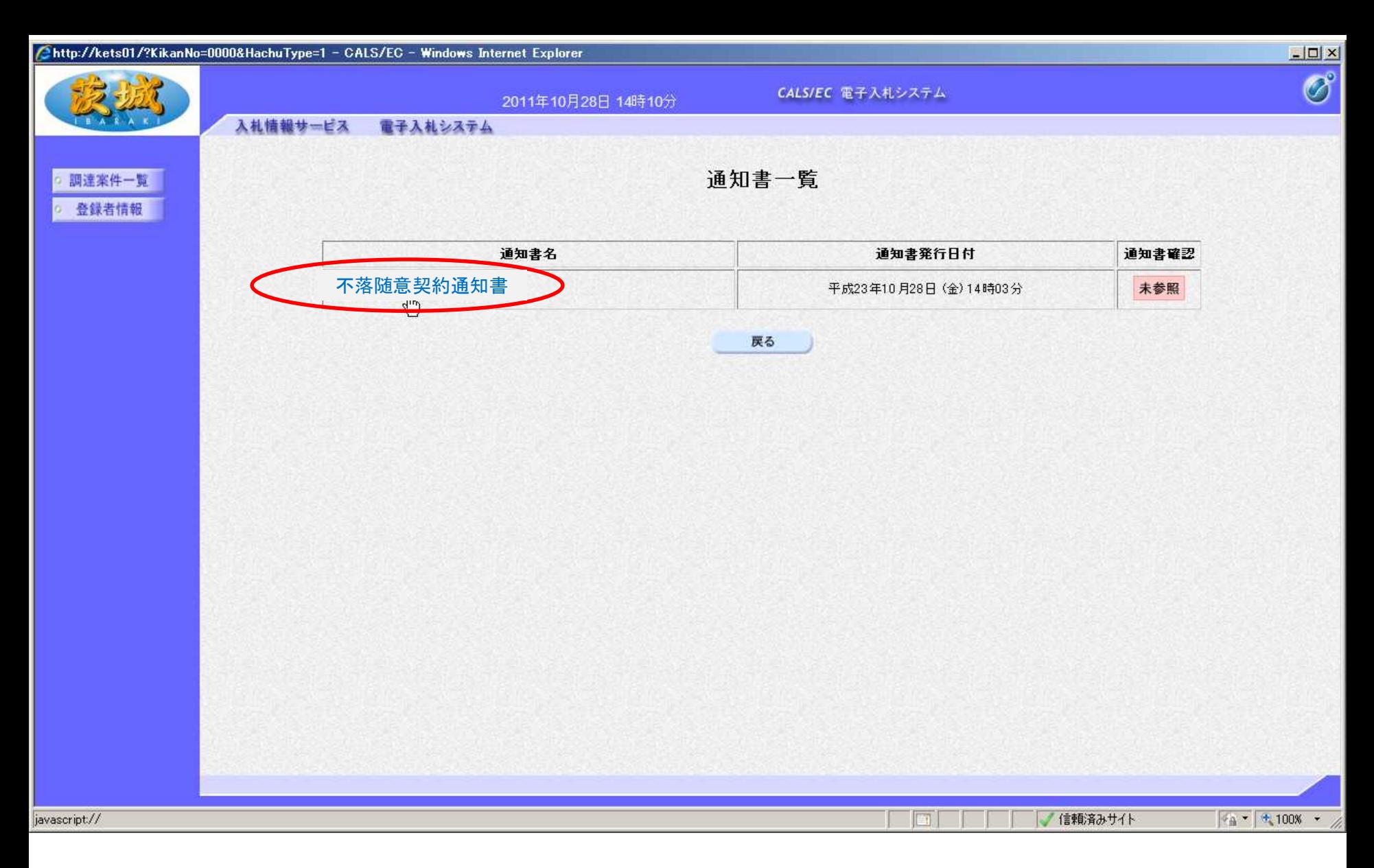

#### 「不落随意契約通知書」をクリック

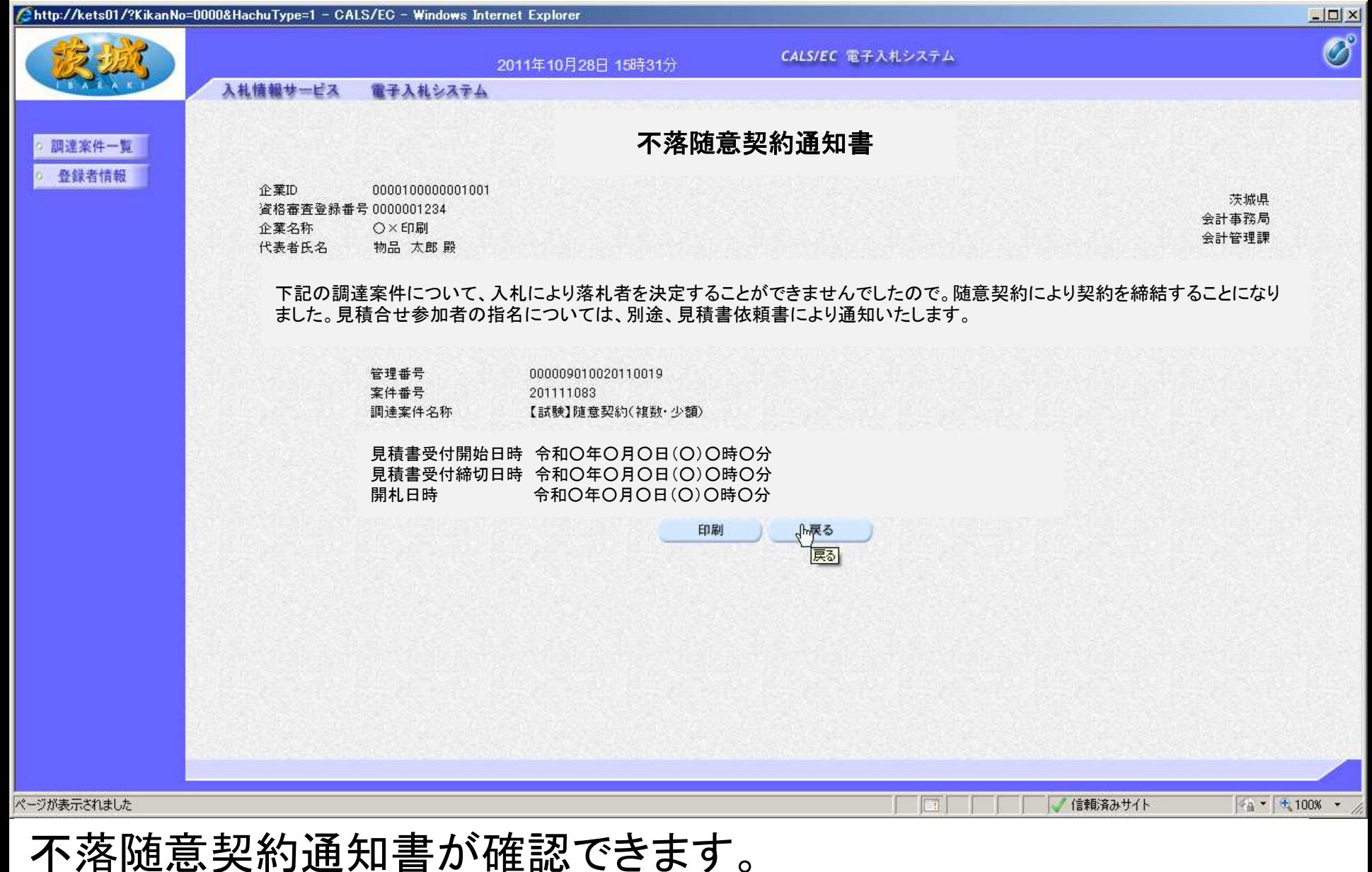

# 【注意】見積書受付締切日時までに、見積書を提出してください。

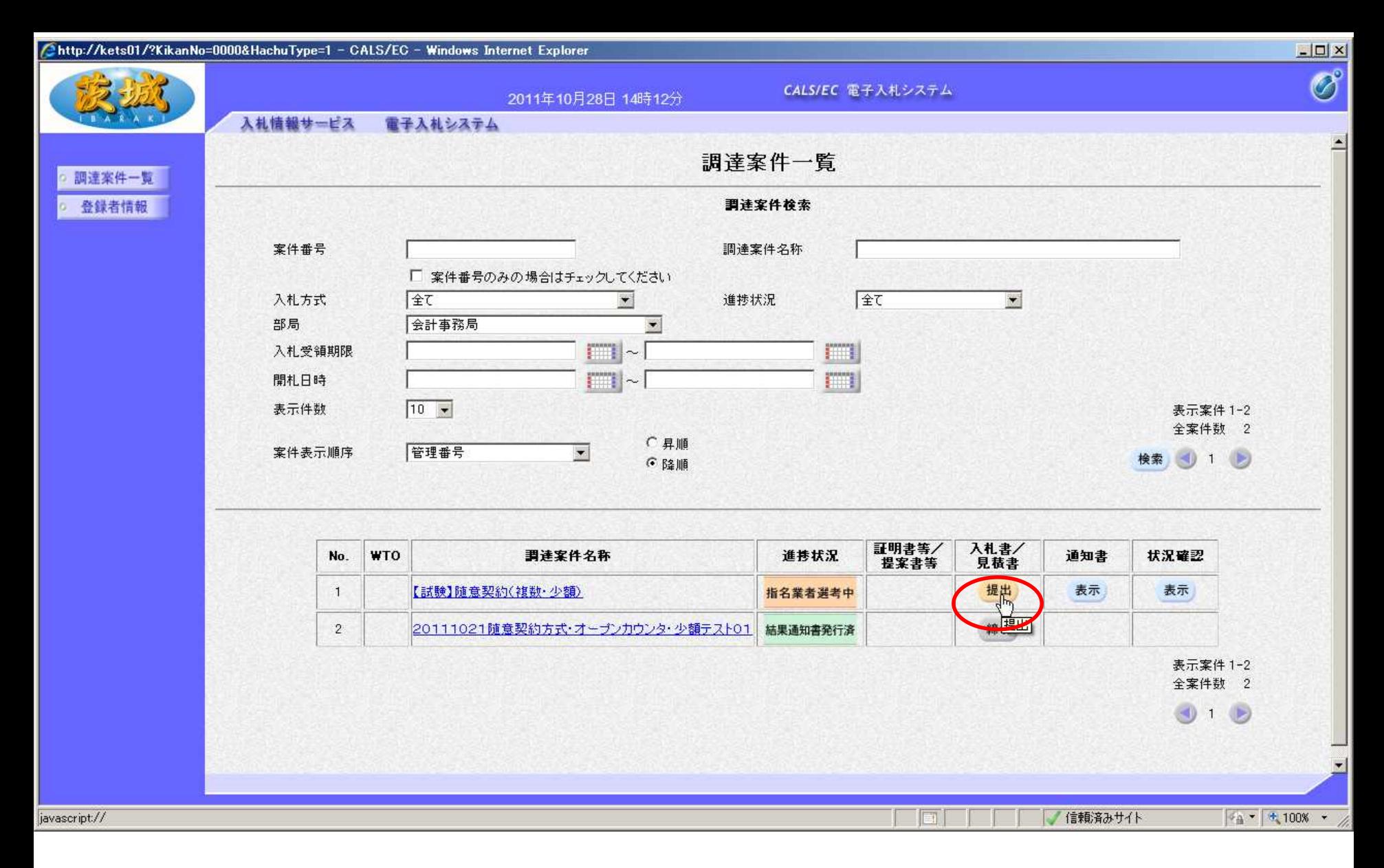

#### 見積書を提出します。 対象案件を検索し、入札書/見積書の「提出」をクリック

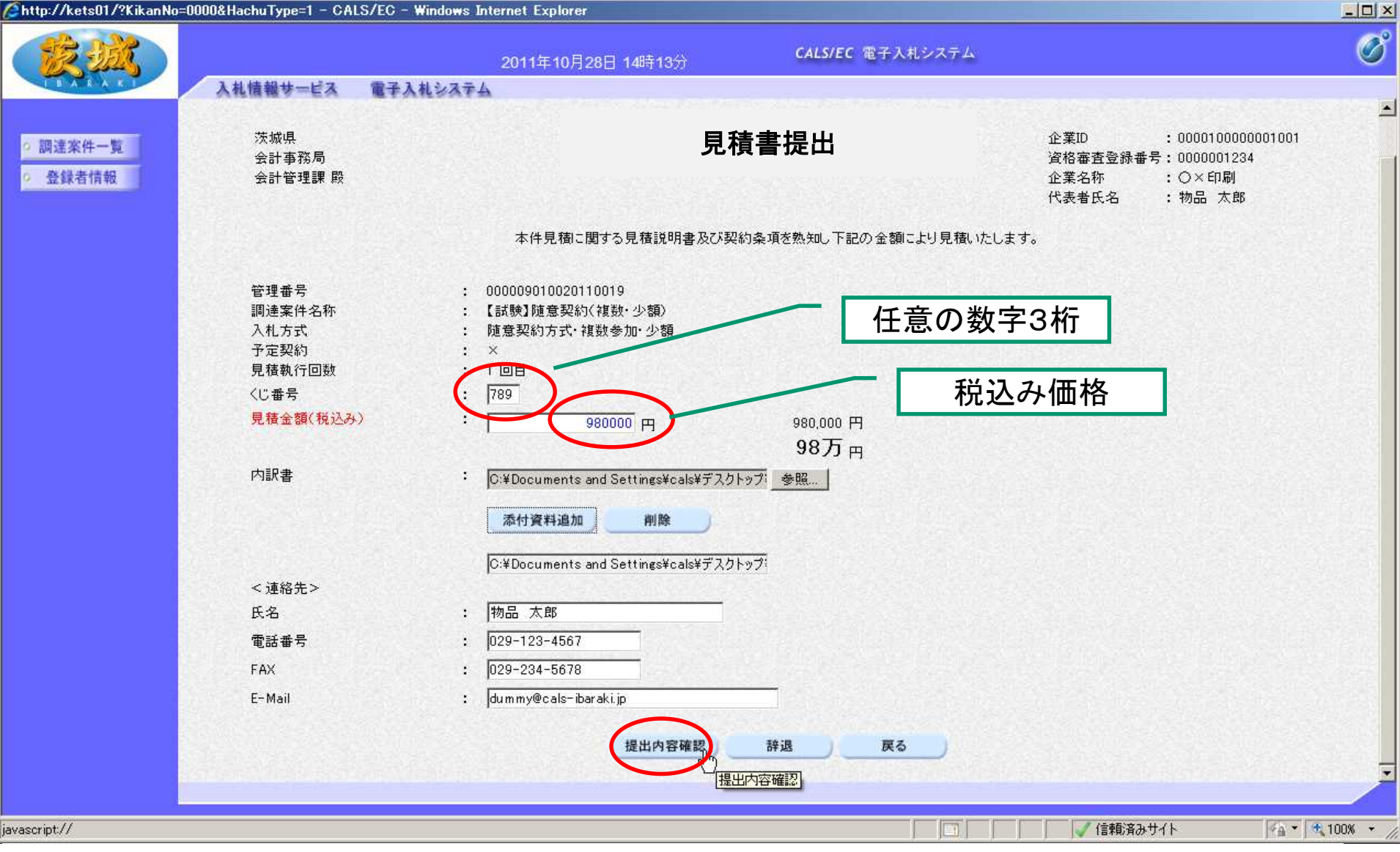

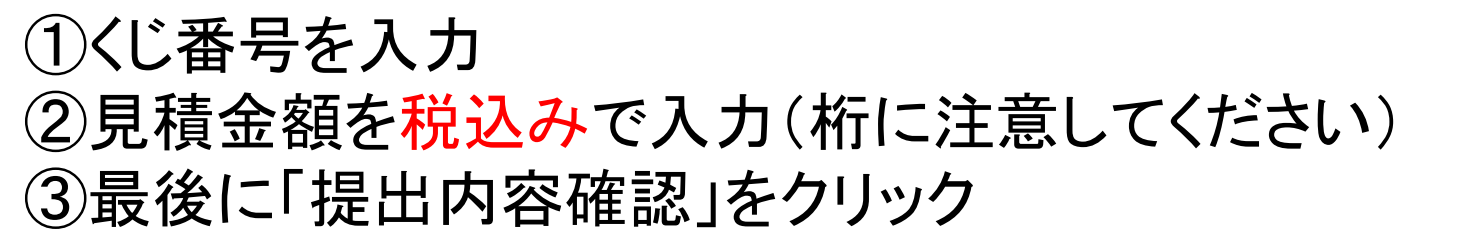

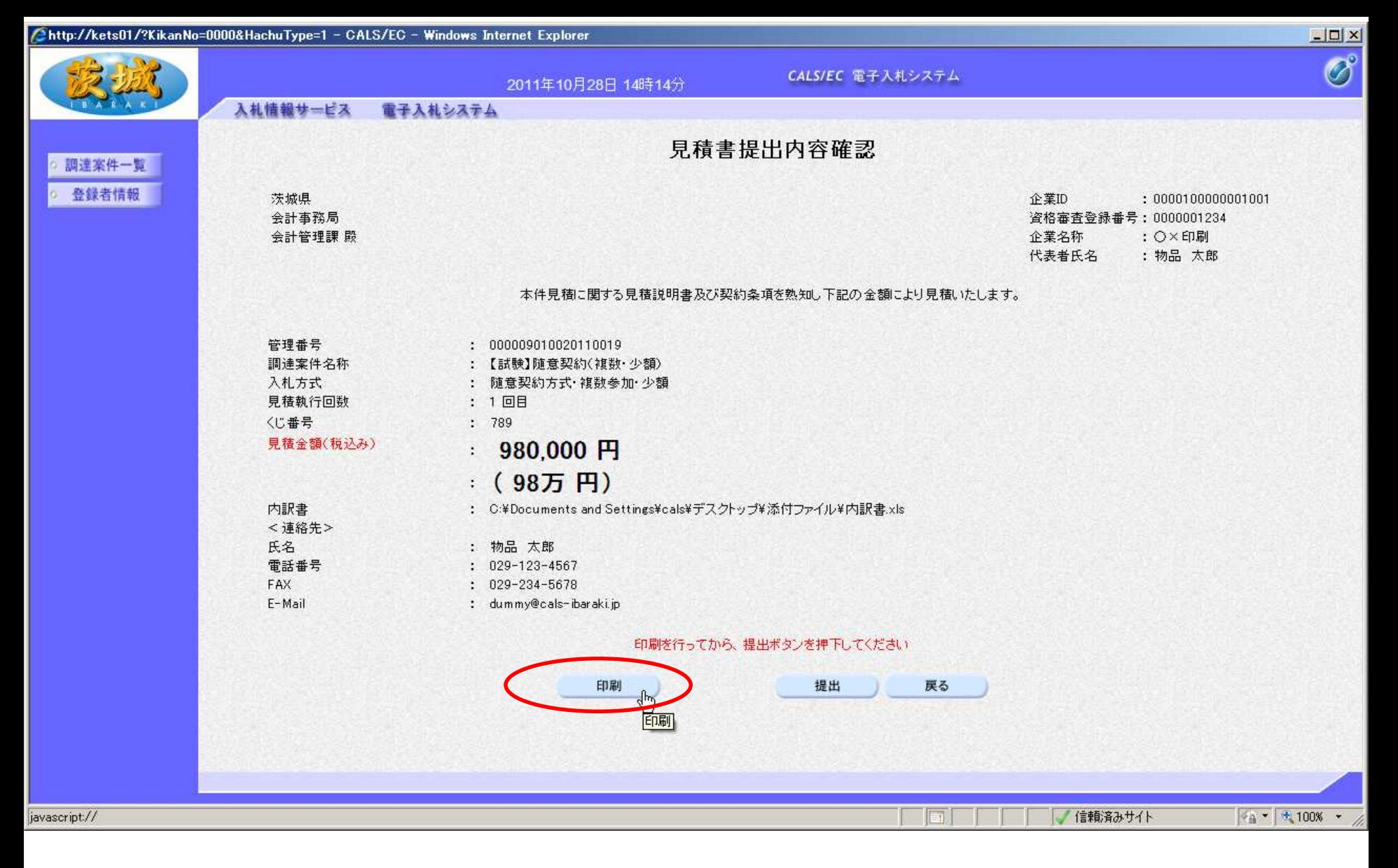

内容を確認し、提出前に「印刷」をクリックして、内容を印刷して 保管しておいてください。

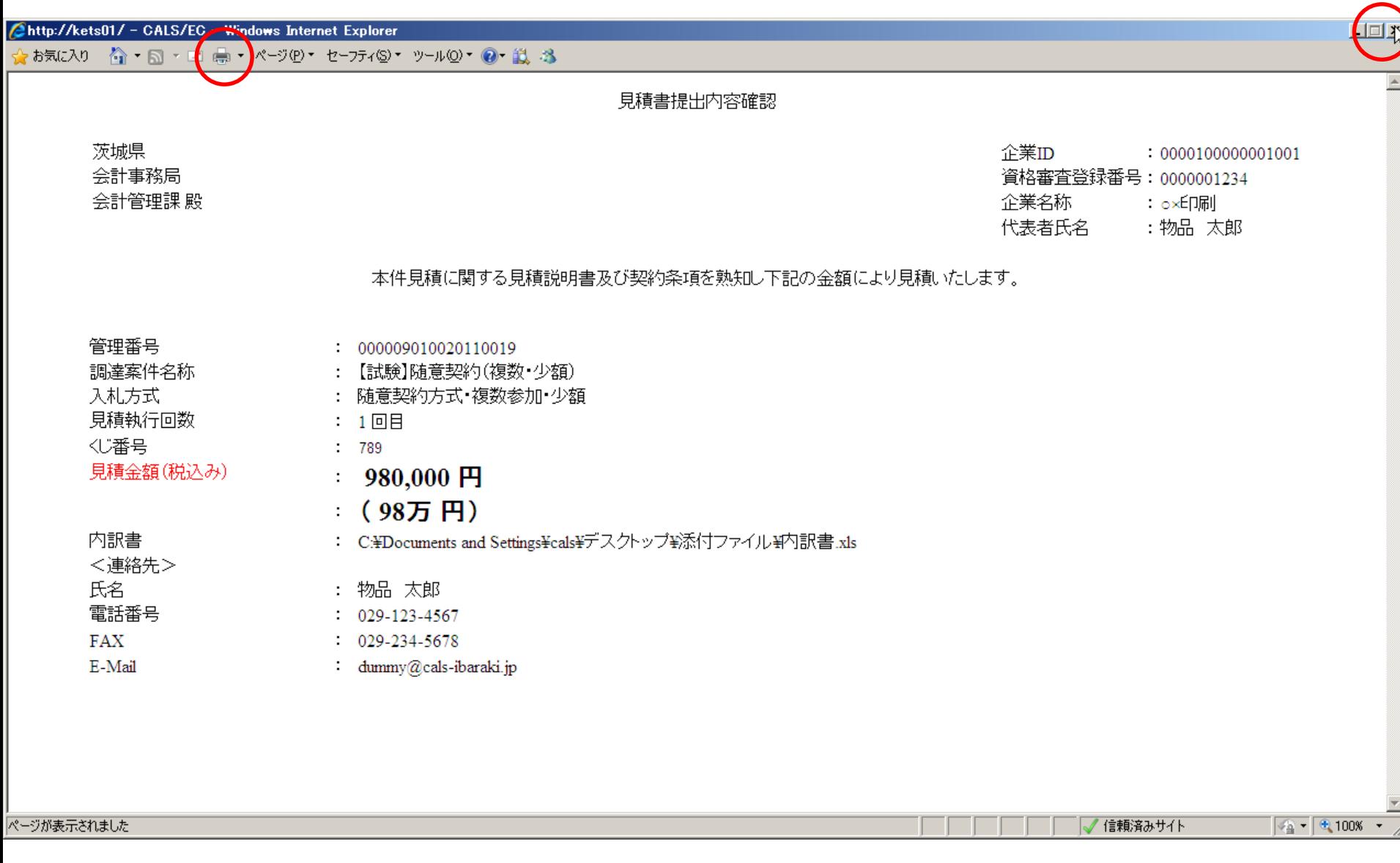

#### 印刷を行います。(プリンターのアイコンをクリック) 印刷が終わったら、右上の「×」をクリックし、画面を閉じます。

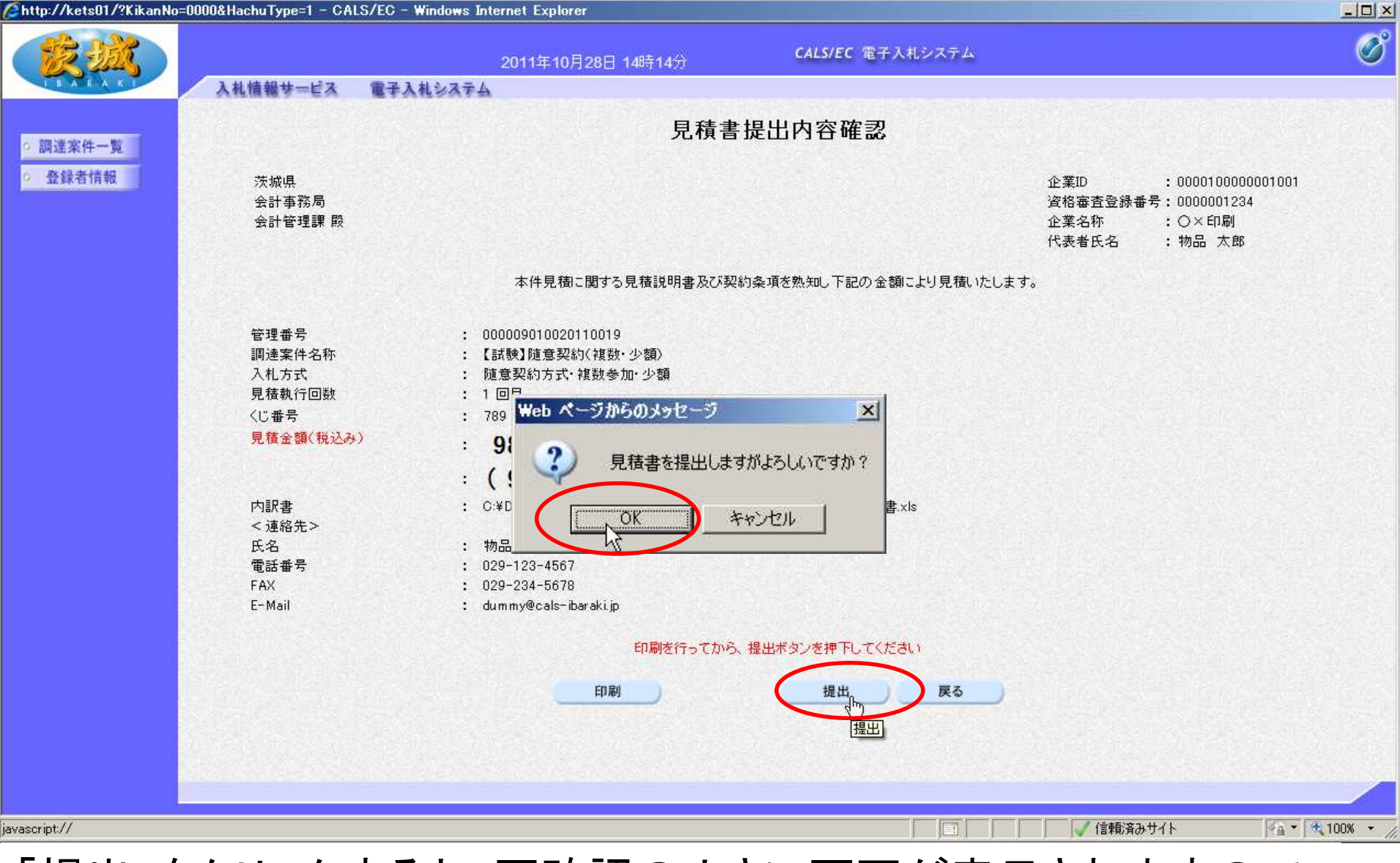

「提出」をクリックすると、再確認の小さい画面が表示されますので 「OK」をクリック 【注意】OK後に見積書の変更や取消はできません。

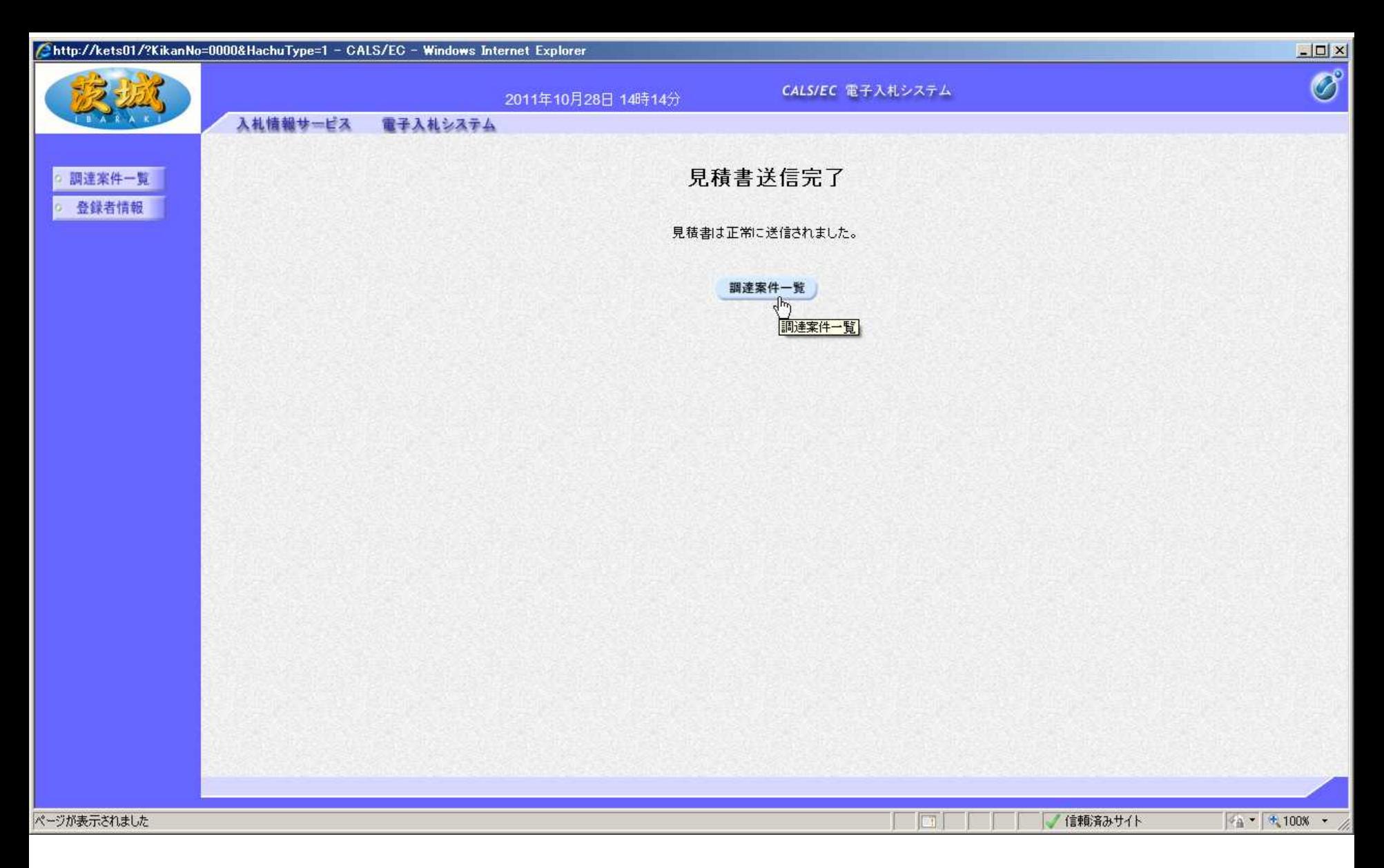

#### 以上で、見積書の提出は終了です。